## **Alienware AW2521H monitor Felhasználói útmutató**

**Típus: AW2521H Hatósági típusjelzés: AW2521Hb**

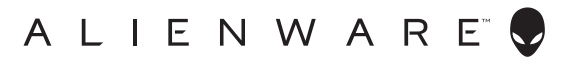

## **Megjegyzések, vigyázat jelzések és figyelmeztetések**

- 
- **MEGJEGYZÉS: A MEGJEGYZÉS olyan fontos információ, amely segíthet a számítógép funkcióinak jobb kihasználásában.**
- **VIGYÁZAT: VIGYÁZAT jelzéssel azokra a helyzetekre hívjuk fel a figyelmet, ahol fennállhat a hardver károsodásának vagy az adatvesztésnek a veszélye, amennyiben nem követi megfelelően az útmutatást.**
- **FIGYELMEZTETÉS: FIGYELMEZTETÉS jelzéssel azokat a helyzeteket jelezzük, amikor anyagi kár vagy személyi sérülés történhet, illetve életveszély léphet fel.**

**© 2020-2021 Dell Inc. vagy a leányvállalatai. Minden jog fenntartva.** A Dell, az EMC és bizonyos további védjegyek a Dell Inc. vagy a leányvállalatainak védjegyei. Az egyéb védjegyek a megfelelő tulajdonos tulajdonába tartoznak.

2021 - 03 Rev. A02

# **Tartalomjegyzék**

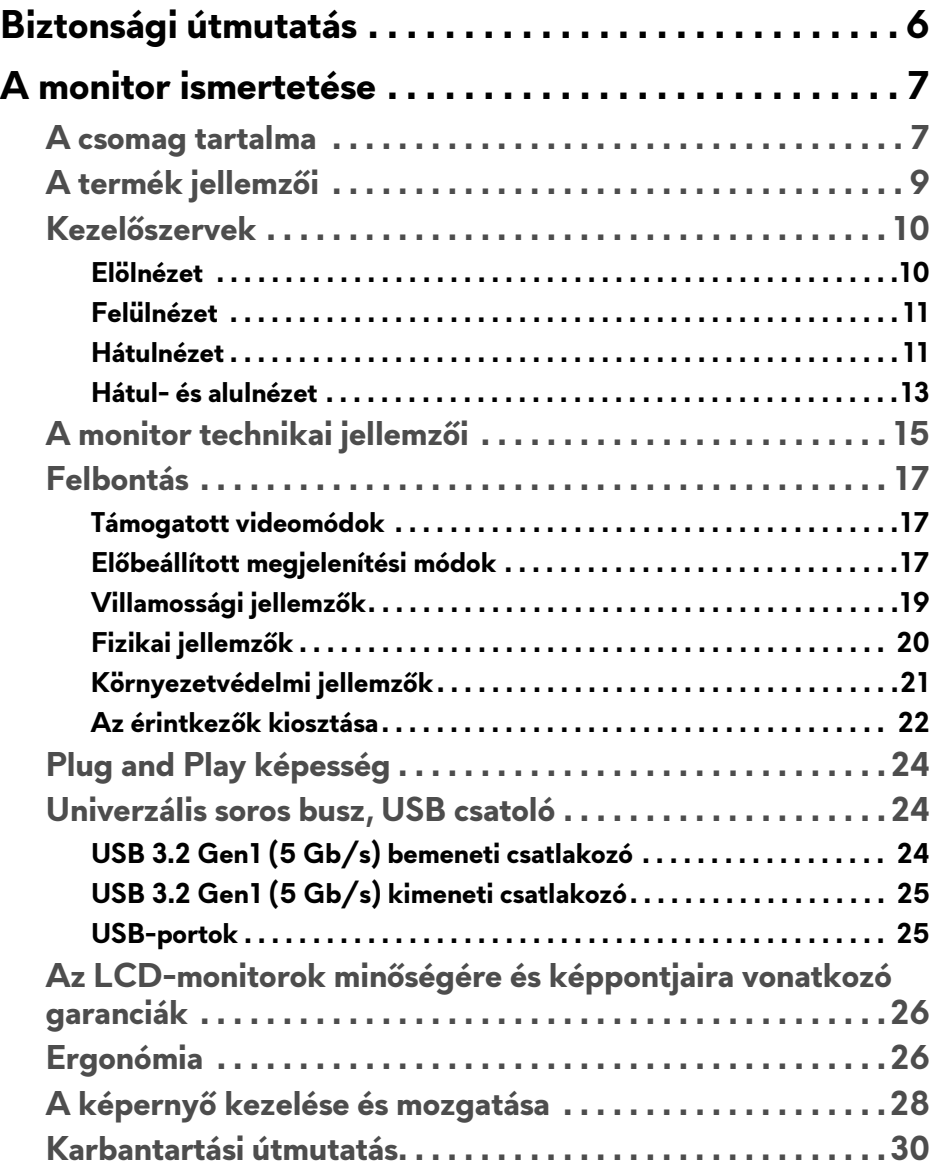

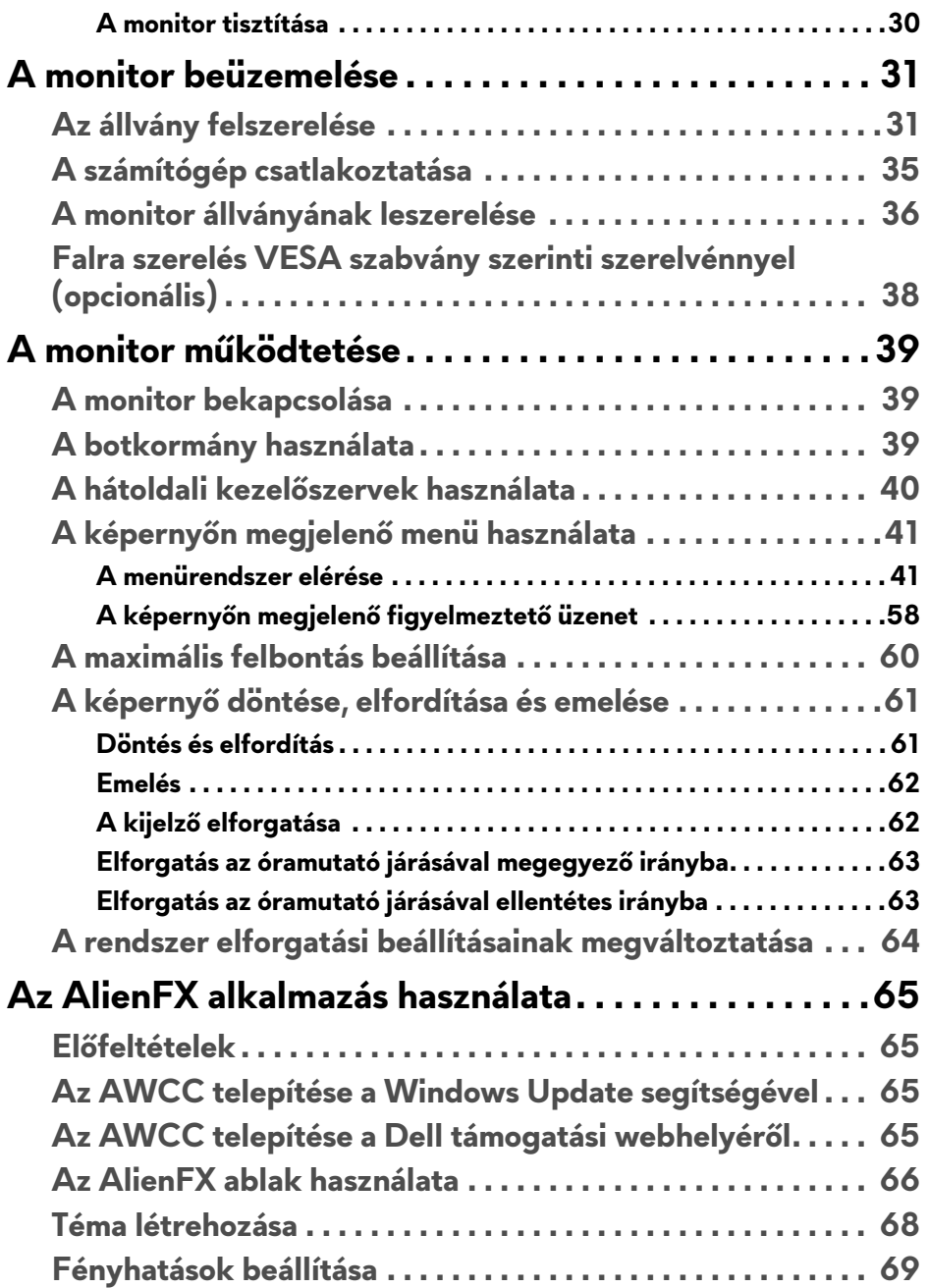

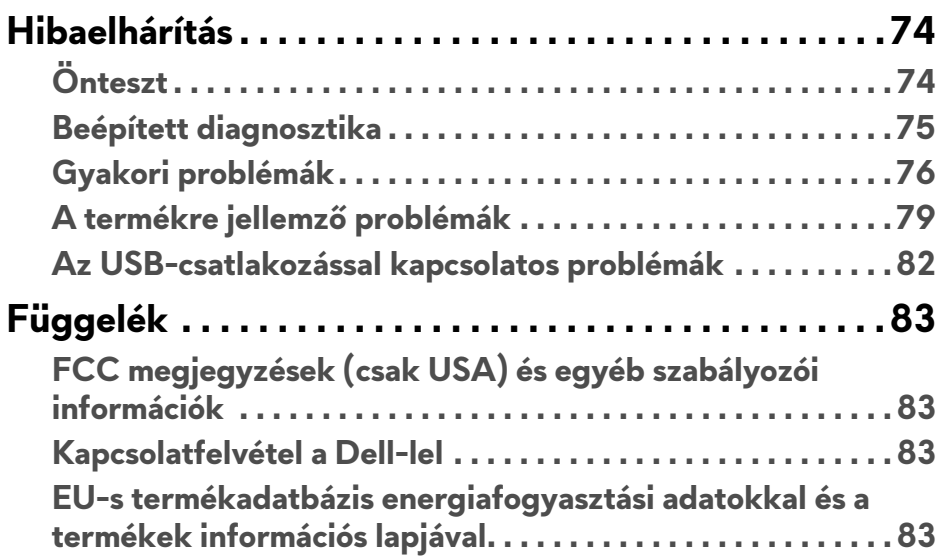

## <span id="page-5-0"></span>**Biztonsági útmutatás**

- **VIGYÁZAT: A jelen dokumentációban szereplőktől eltérő vezérlések, beállítások vagy eljárások alkalmazása áramütéshez, áramütés veszélyéhez és mechanikai veszély kialakulásához vezethet.**
	- A monitort stabil felületre helyezze, és óvatosan mozgassa és kezelje. A képernyő törékeny, és leejtés vagy éles ütés hatására károsodhat.
	- Győződjön meg arról, hogy a monitor működtethető a használat helyén elérhető elektromos hálózati feszültségről.
	- Tartsa a monitort szobahőmérsékleten. A rendkívüli hideg vagy meleg károsíthatja a kijelző folyadékkristályait.
	- Ne tegye ki a monitort erőteljes rezgésnek vagy ütésnek. Ne tegye a monitort például autó csomagtartójába.
	- Ha hosszabb ideig nem használja a monitort, akkor húzza ki az elektromos csatlakozóaljzatból.
	- Az áramütés elkerülése érdekében ne próbálja levenni a készülék burkolatát, illetve megérinteni a monitor belső alkatrészeit.

## <span id="page-6-0"></span>**A monitor ismertetése**

## <span id="page-6-1"></span>**A csomag tartalma**

A monitor dobozában az alábbi tételek találhatók. Ha bármelyik tétel hiányozna, vegye fel a kapcsolatot a Dell technikai ügyfélszolgálatával. További információ: **[Kapcsolatfelvétel a Dell-lel](#page-82-4)**.

**MEGJEGYZÉS: Előfordulhat, hogy egyes tételek opcionálisak, és nem járnak az Ön által vásárolt monitorhoz. Előfordulhat, hogy egyes országokban bizonyos funkciók vagy tételek nem érhetők el.**

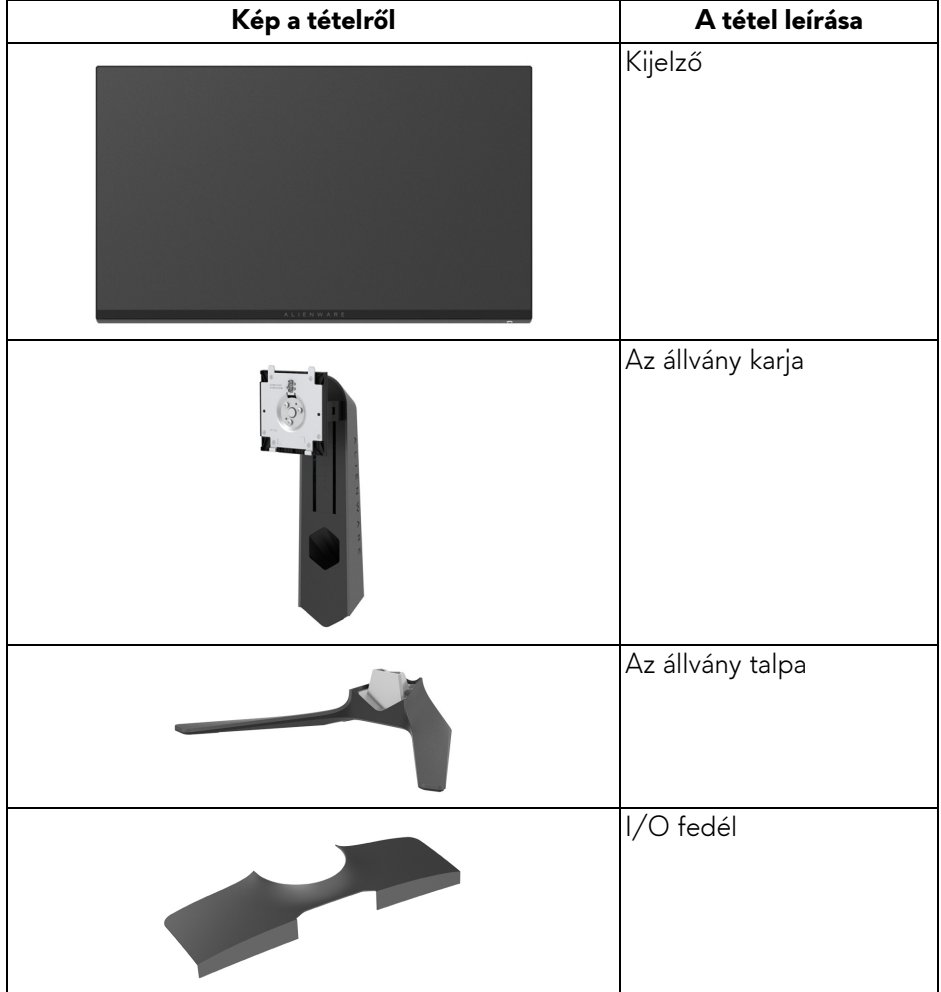

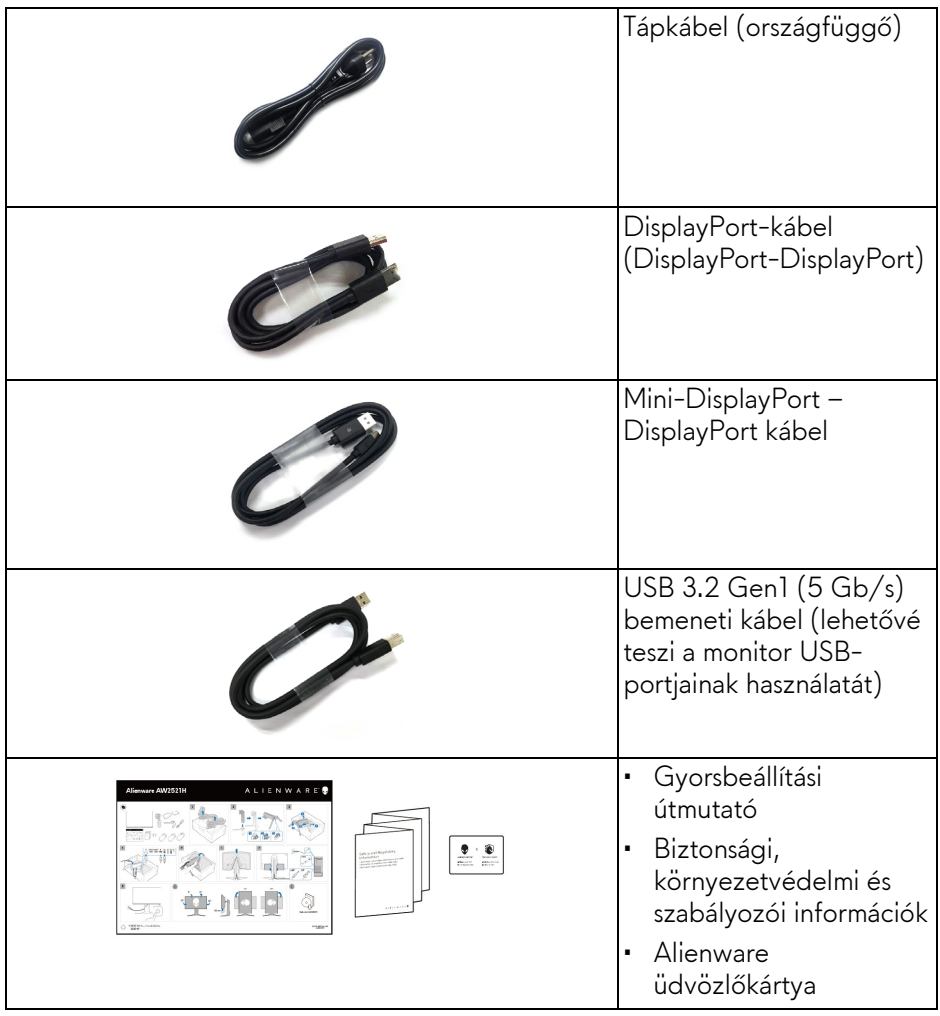

## <span id="page-8-0"></span>**A termék jellemzői**

Az **Alienware AW2521H** monitor aktív mátrixos, vékonyréteg-tranzisztoros (Thin-Film Transistor, TFT), folyadékkristályos (Liquid Crystal Display, LCD) kijelzővel és LED-es háttérvilágítással rendelkezik. A monitor jellemzői a következők:

- 62,23 cm (24,5 hüvelyk) átmérőjű látható terület. Felbontás: Legfeljebb 1920 x 1080, DisplayPort- vagy HDMI-bemenet használatakor, a kisebb felbontások teljes képernyős megjelenítésének támogatása, valamint a magas, akár 360 Hz-es képfrissítési gyakoriság támogatása.
- Az NVIDIA® G-SYNC® támogatása a játékok zökkenőmentes és hibáktól mentes futtatása érdekében.
- A rendkívül magas, 360 Hz-es képfrissítés támogatása, valamint **Extreme (Extrém)** módban\* 1 ms-os szürke-szürke válaszidő.
- Az AW2521H készülék támogatja a HDR10 technológiát.
- Az sRGB színskála 99%-os lefedése, az átlagos ΔE2000 < 1,5.
- Döntési, elfordítási, forgatási és magasságállítási lehetőség.
- A leszerelhető állvány, valamint a Video Electronics Standards Association (VESA™) szabvány szerinti 100 mm-es rögzítőlyukak lehetővé teszik az igényeknek megfelelő rögzítést.
- Digitális csatlakozások (1 db DisplayPort- és 2 db HDMI-csatlakozó).
- A készüléken 1 db SuperSpeed USB 5 Gb/s (USB 3.2 Gen1) Type-B bemeneti port, 1 db SuperSpeed USB 5 Gb/s (USB 3.2 Gen1) Type-A kimeneti töltőport és 3 db SuperSpeed USB 5 Gb/s (USB 3.2 Gen1) Type-A kimeneti port található.
- "Plug and play" működés, ha a számítógép támogatja.
- Képernyőn megjelenő (On-Screen Display, OSD) beállítások, amelyekkel könnyű a konfigurálás és az optimális beállítások megadása.
- Az AW2521H készüléktámogatja a forradalmi NVIDIA® Reflex Latency Analyzer (NVIDIA® Reflex-késleltetéselemző) megoldást, amellyel a játékosok pontosan megmérhetik a rendszer késleltetését.
- Az AW2521H készülék többféle előbeállítást támogat, mint a G-SYNC Esports, az FPS (First-Person Shooter), a MOBA/RTS (Real-Time Strategy, valós idejű stratégia), az RPG (Role-Playing Game, szerepjátékok) és a SPORTS (sportversenyek), valamint rendelkezésre áll három testreszabható játék mód is, amelyek a felhasználó saját igényeihez igazíthatók. Emellett további, kifejezetten a játékosoknak fejlesztett és a játékélmény javítását célzó funkciók is elérhetők rajta; ilyen a Timer (Időzítő), a Frame Rate (Képsebesség) és a Display Alignment (Kijelzőigazítás).
- < 0,5 W fogyasztás készenléti módban.
- A villódzásmentes képernyőnek köszönhetően szemkímélő használat.
- **FIGYELMEZTETÉS: A monitor által kibocsájtott kék fény hosszabb távon szemkárosodást vagy szemfáradást okozhat, illetve a digitális szemfáradtságnak nevezett tünetegyüttes kialakulását okozhatja. A ComfortView funkció célja a monitor által kibocsájtott kék fény mennyiségének csökkentése, elősegítve a szemkímélő használatot.**

\*Az 1 ms-os szürke-szürke válaszidő **Extreme (Extrém)** módban érhető el. A segítségével mérsékelhető a mozgások miatti elmosódás és csökkenthető a megjelenítés válaszideje. Előfordulhat azonban, hogy ilyenkor kisebb, de észlelhető képhibák jelennek meg. Mivel minden rendszer felépítése eltérő, valamint a játékosok igényei is változatosak, az Alienware javasolja, hogy minden felhasználó próbáljon ki többféle módot is, és keresse meg a számára leginkább megfelelőt.

## <span id="page-9-0"></span>**Kezelőszervek**

### <span id="page-9-1"></span>**Elölnézet**

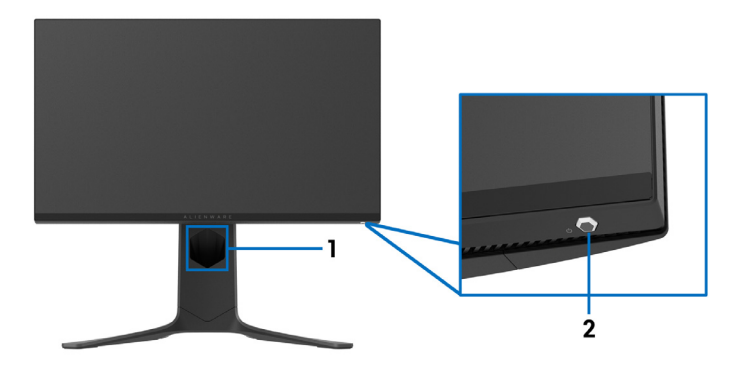

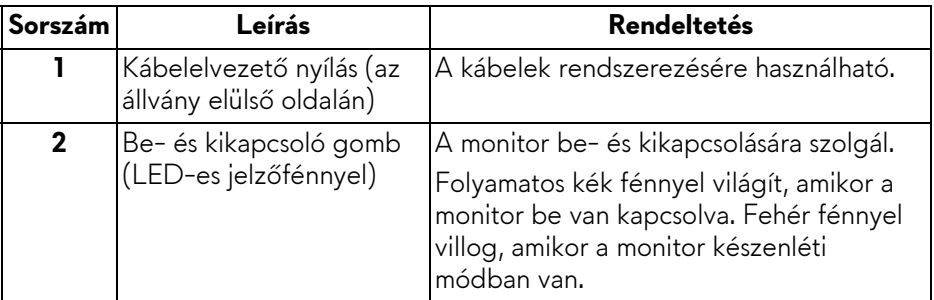

#### <span id="page-10-0"></span>**Felülnézet**

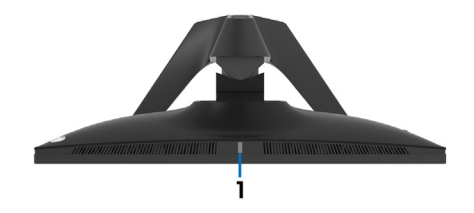

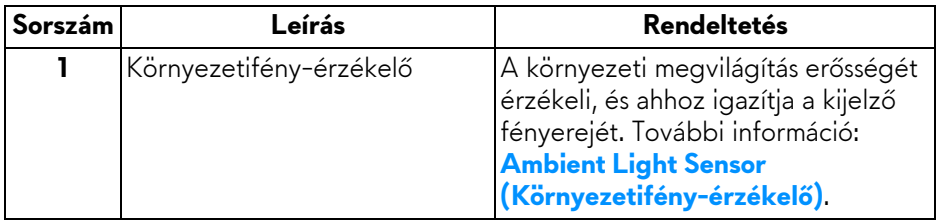

#### <span id="page-10-1"></span>**Hátulnézet**

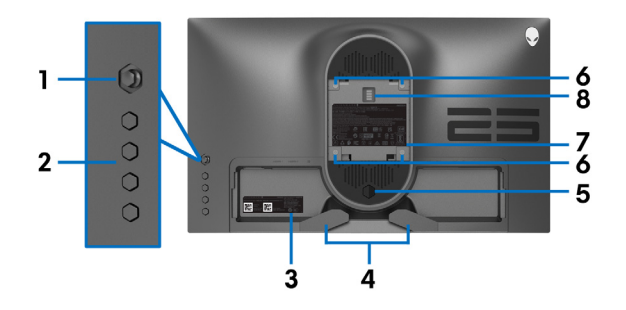

#### **Hátulnézet állvány nélkül**

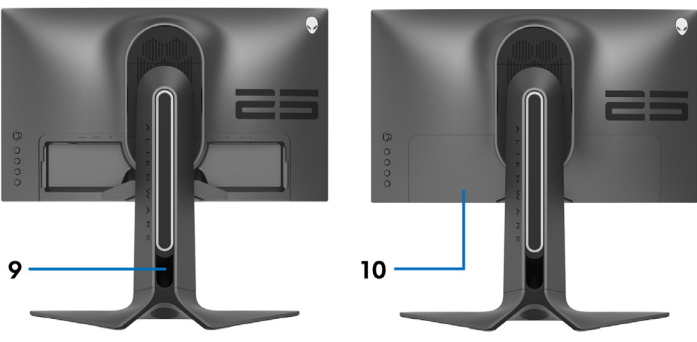

**Hátulnézet állvánnyal**

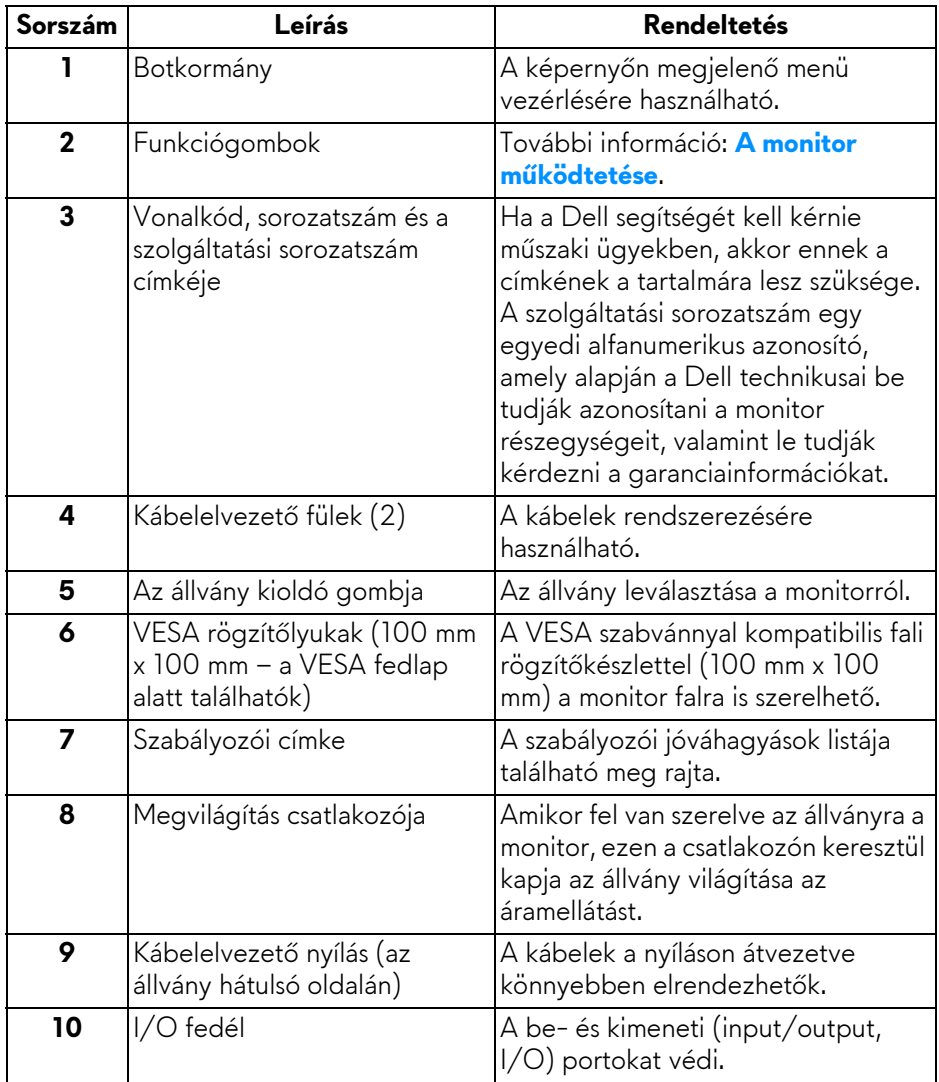

#### <span id="page-12-0"></span>**Hátul- és alulnézet**

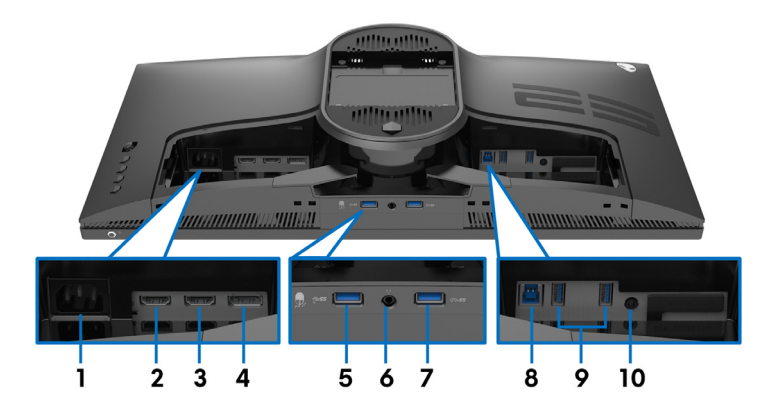

#### **Hátul- és alulnézet állvány nélkül**

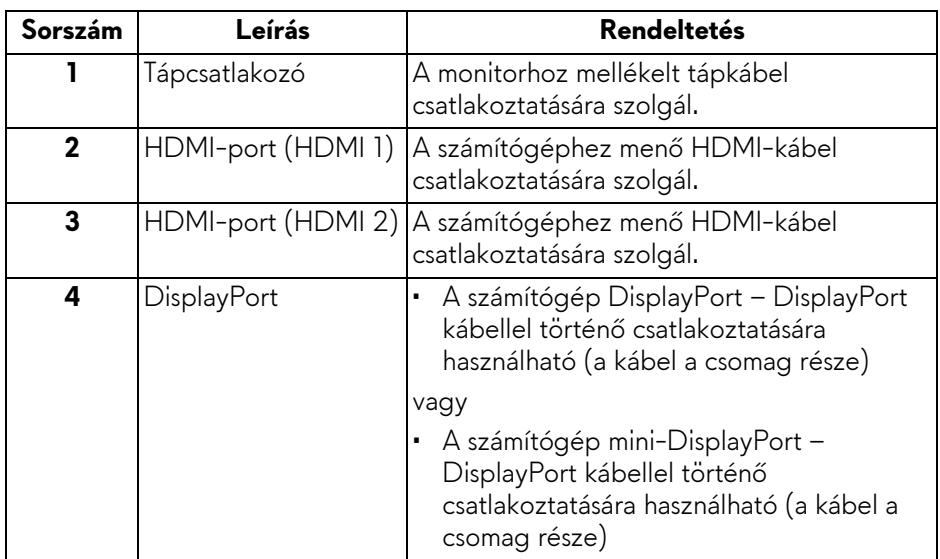

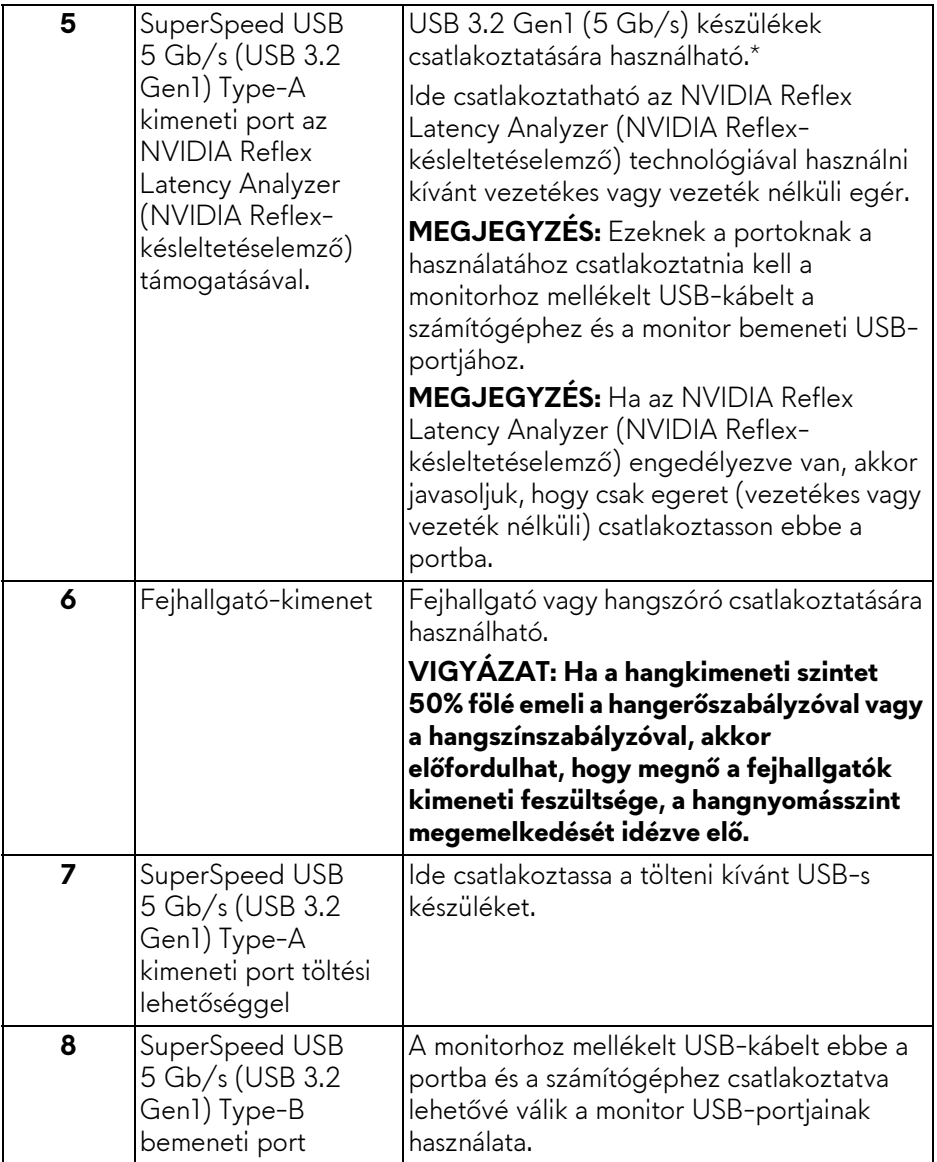

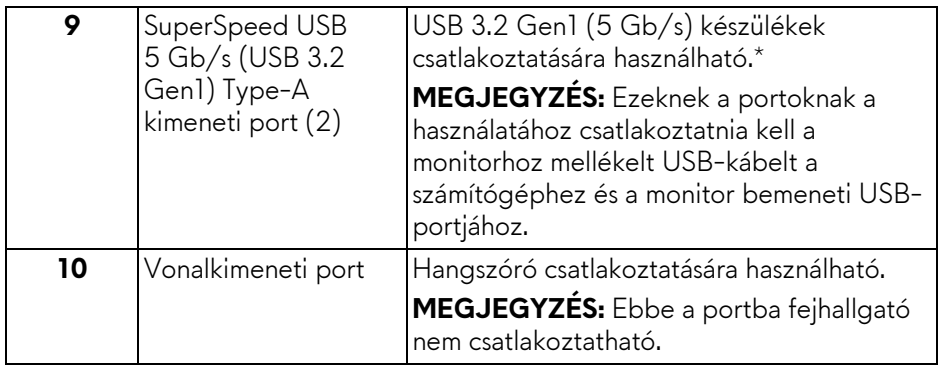

\*A jelek közötti interferencia elkerülése érdekében, ha vezeték nélküli USB-s eszközt csatlakoztat valamelyik kimeneti USB-portba, akkor lehetőleg ne csatlakoztasson más USB-s eszközt a szomszédos portba.

## <span id="page-14-0"></span>**A monitor technikai jellemzői**

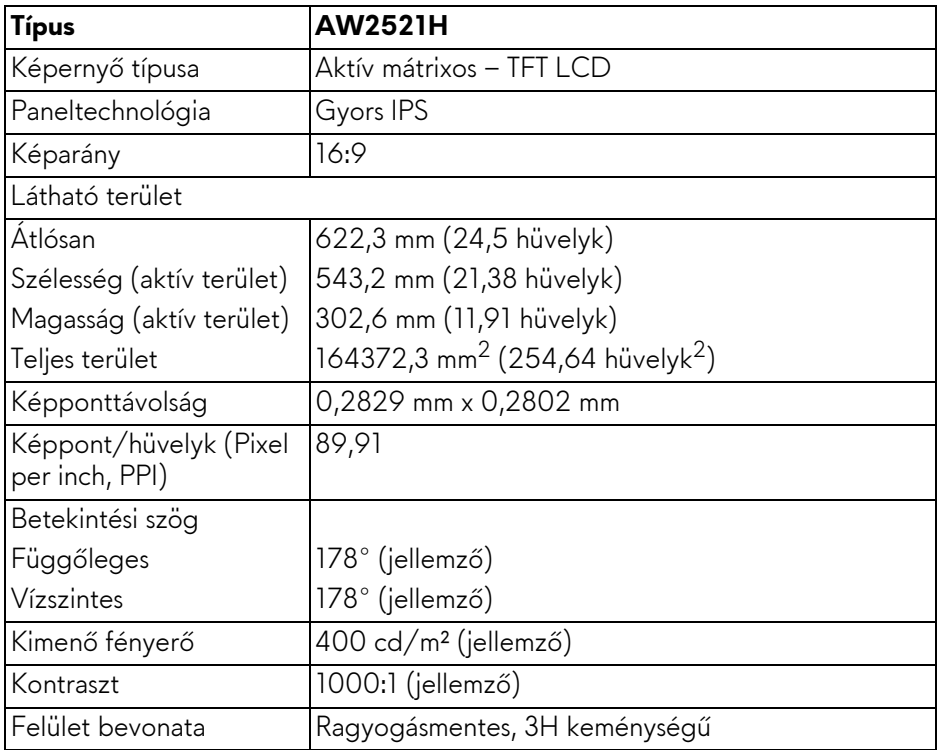

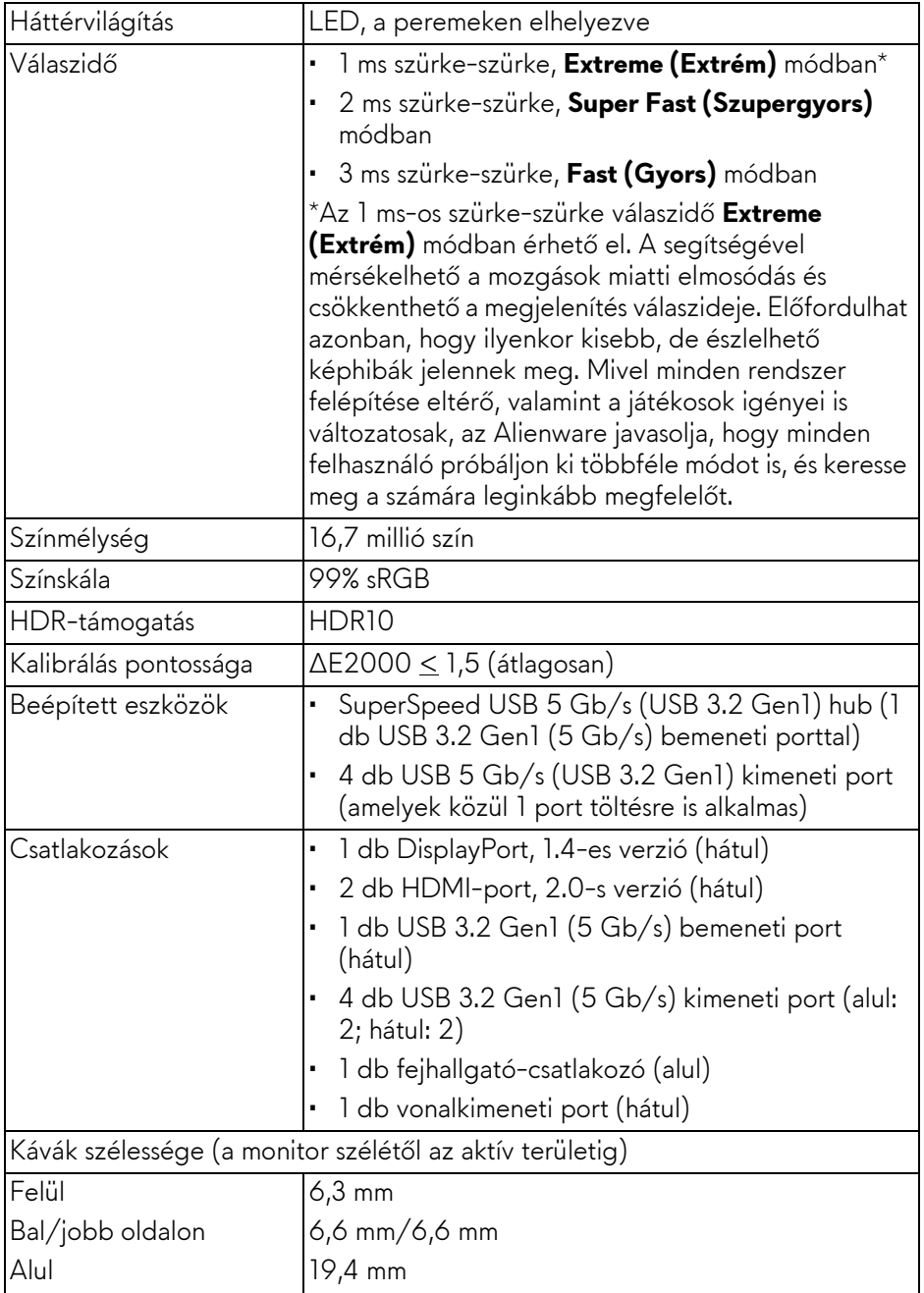

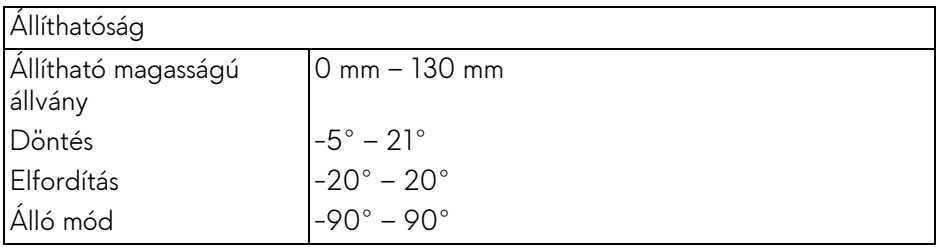

## <span id="page-16-0"></span>**Felbontás**

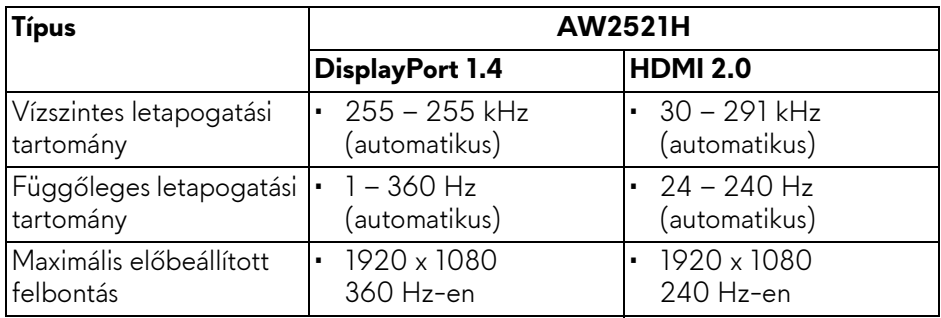

#### <span id="page-16-1"></span>**Támogatott videomódok**

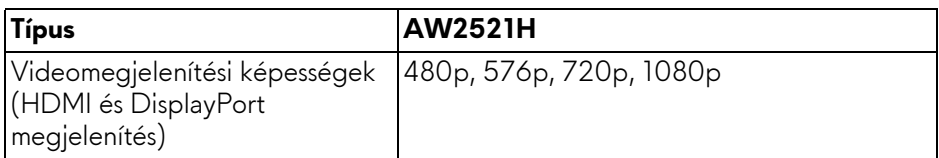

#### <span id="page-16-2"></span>**Előbeállított megjelenítési módok**

#### **HDMI megjelenítési módok**

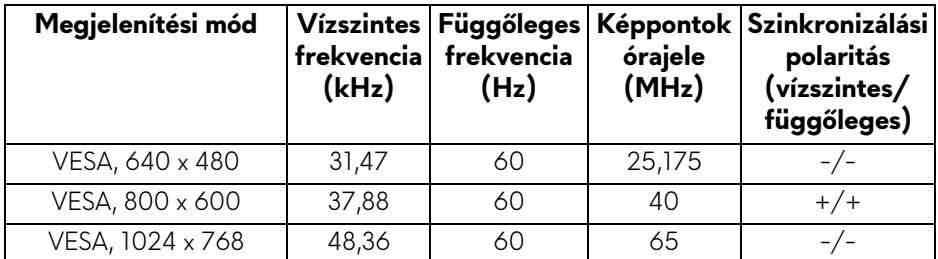

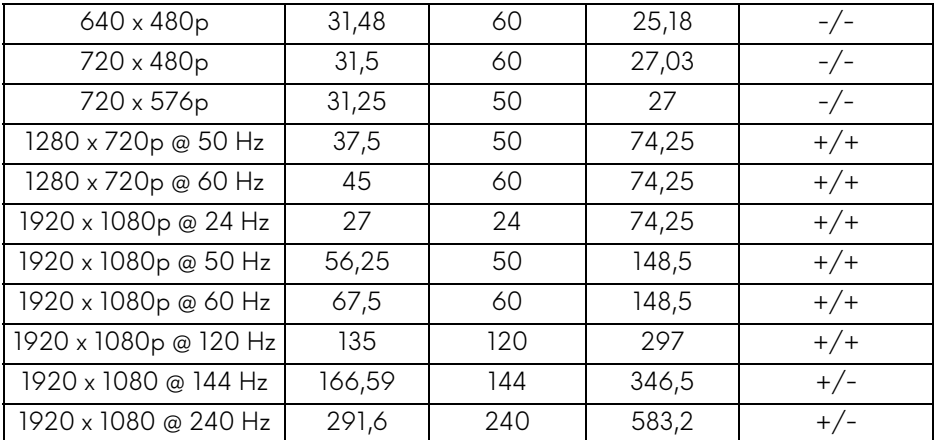

#### **DP megjelenítési módok**

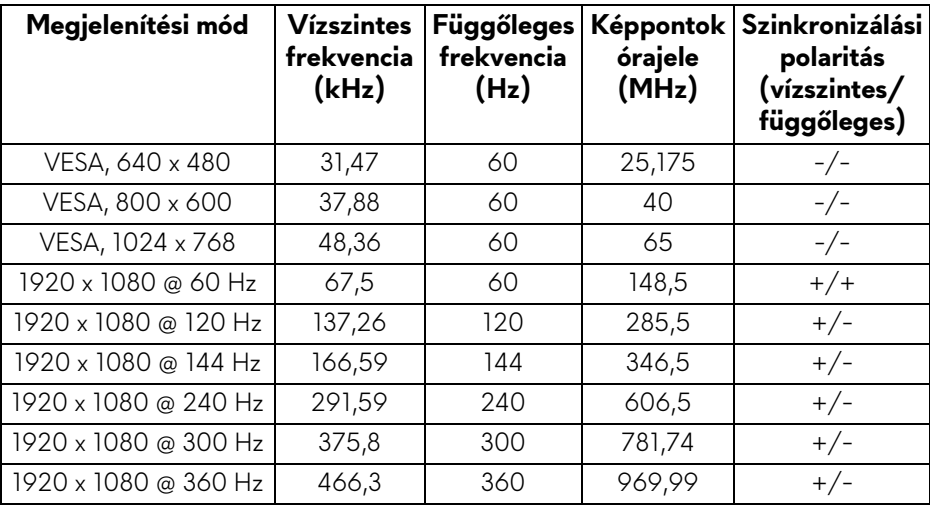

**MEGJEGYZÉS: A monitor támogatja az NVIDIA® G-SYNC® technológiát. A részletes információkat arról, hogy mely grafikus kártyák támogatják az NVIDIA® G-SYNC® technológiát, lásd: [www.geforce.com.](https://www.geforce.com)**

**MEGJEGYZÉS: Ahhoz, hogy az NVIDIA® G-SYNC® technológia funkcióit teljes mértékben ki tudja használni, a monitort közvetlenül a számítógépben található Nvidia grafikus kártya HDMI- vagy DisplayPort-kimenetére kell csatlakoztatnia.**

#### <span id="page-18-0"></span>**Villamossági jellemzők**

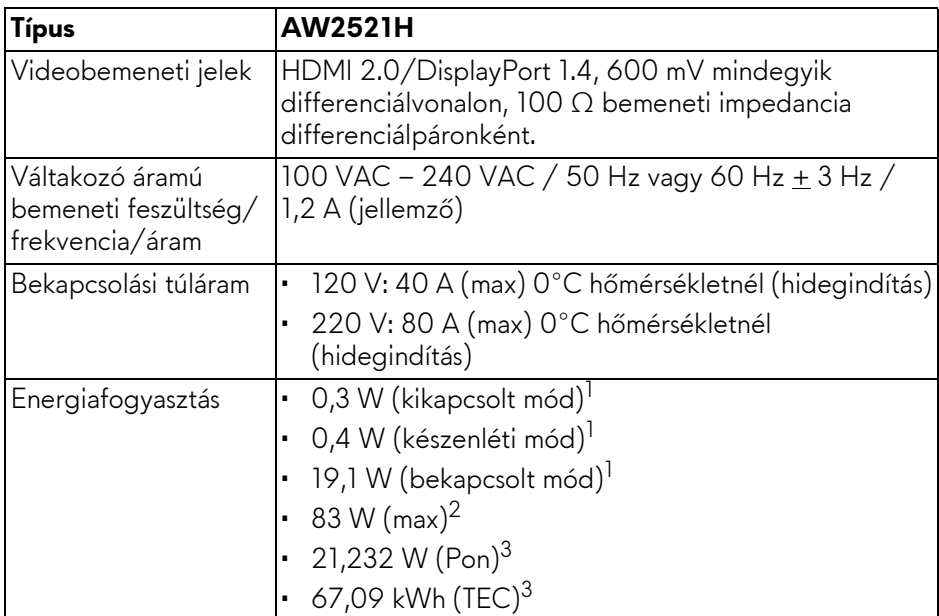

- $1$  Az EU 2019/2021 és az EU 2019/2013 által meghatározott módon.
- $2$  Maximális fényerő és kontraszt esetén, az összes USB-porton maximális áramfelvétellel.
- $3$  Pon: Energiafogyasztás bekapcsolt módban, az Energy Star tesztmetódussal összhangban.

TEC: Összesített energiafogyasztás kWh-ban mérve, az Energy Star tesztmetódussal összhangban.

A jelen dokumentum tartalma csupán tájékoztató jellegű, és laboratóriumi körülmények között végzett méréseken alapul. Előfordulhat, hogy az Ön által használt monitor eltérően viselkedik, az Ön által használt szoftverektől, komponensektől és perifériáktól függően. A gyártó nem köteles az itt szereplő információk frissítésére.

Ebből fakadóan nem javasolt, hogy a felhasználó az elektromos tűréshatárok vagy egyéb tényezők tekintetében kizárólagosan az itt szereplő információkra támaszkodjon. Az adatok pontosságára vagy teljességére nem vállalunk sem kifejezett, sem hallgatólagos garanciát.

<span id="page-19-0"></span>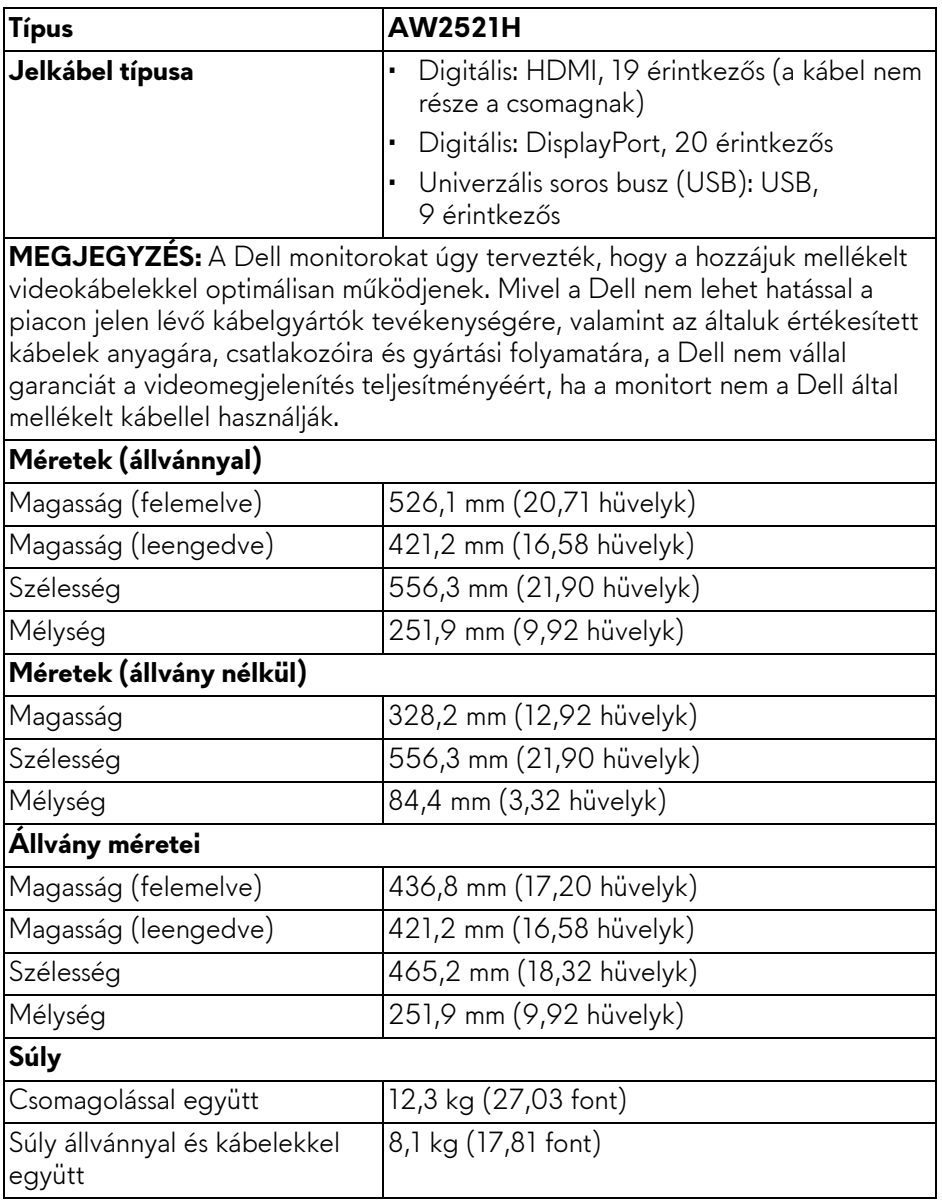

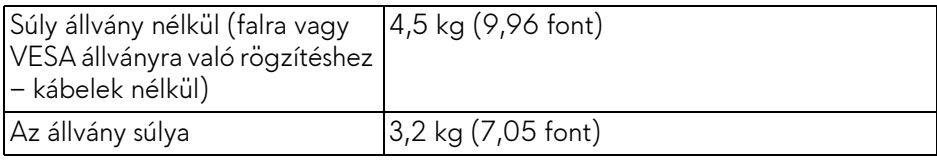

#### <span id="page-20-0"></span>**Környezetvédelmi jellemzők**

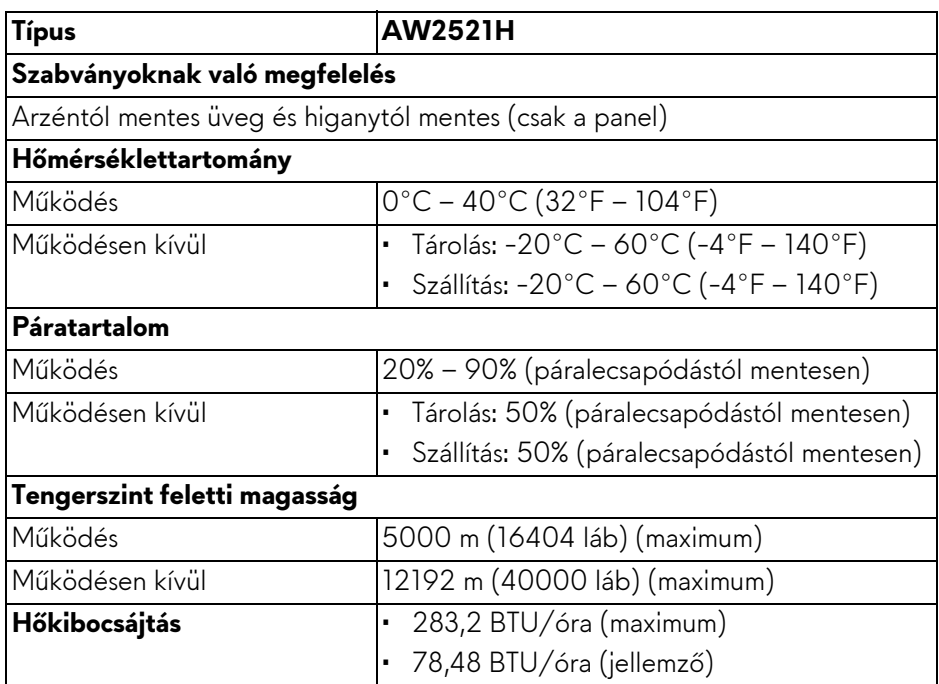

#### <span id="page-21-0"></span>**Az érintkezők kiosztása**

#### **DisplayPort-csatlakozó**

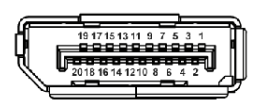

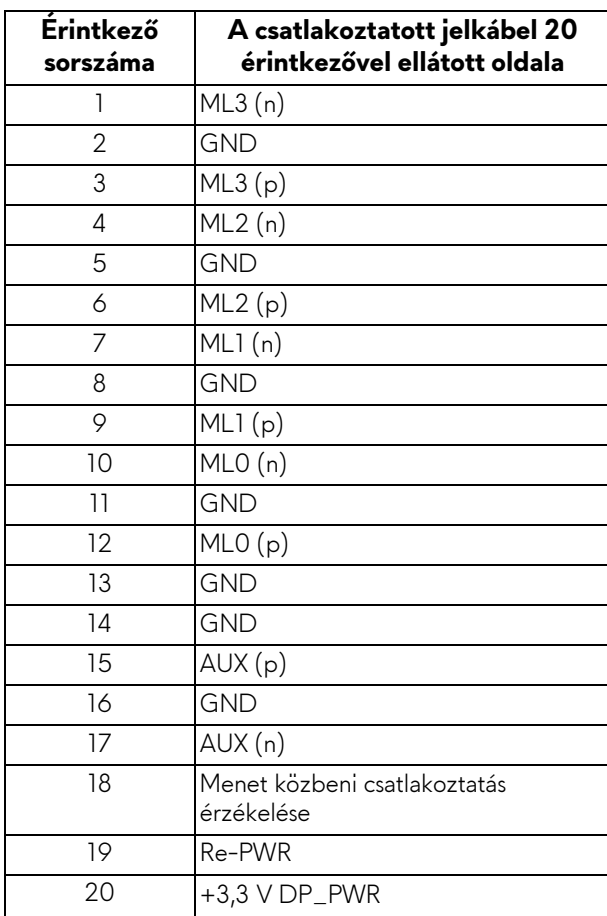

#### **HDMI-csatlakozó**

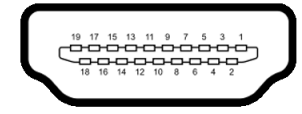

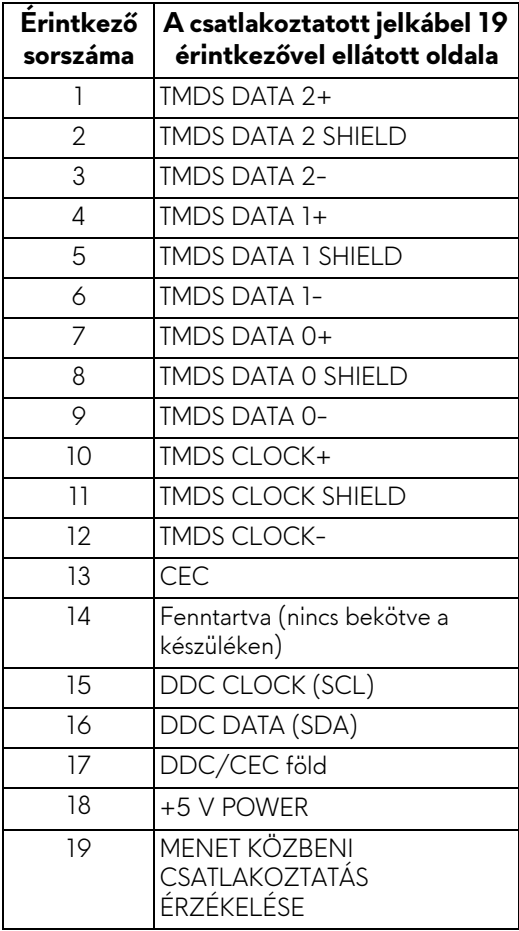

## <span id="page-23-0"></span>**Plug and Play képesség**

A monitor bármely Plug and Play-kompatibilis rendszerhez csatlakoztatható. A monitor automatikusan átadja a számítógépnek a kiterjesztett kijelzőazonosító adatokat (Extended Display Identification Data, EDID) a Display Data Channel (megjelenítői adatcsatorna, DDC) protokollon keresztül, így a rendszer képes önmaga konfigurálására és az optimális monitorbeállítások kiválasztására. A monitor legtöbb beállításának megadása automatikus, de szükség esetén eltérő beállítások is kiválaszthatók. További információ a monitor beállításainak megváltoztatásáról: **[A monitor m](#page-38-3)űködtetése**.

## <span id="page-23-1"></span>**Univerzális soros busz, USB csatoló**

Ebben a szakaszban a monitoron található USB-portokkal kapcsolatos információkat foglaltuk össze.

#### **MEGJEGYZÉS: A monitor kompatibilis a Super-Speed USB 5 Gb/s (USB 3.2 Gen1) szabvánnyal.**

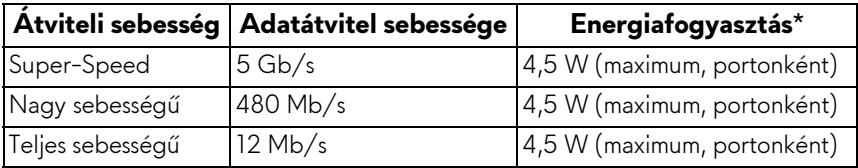

 $*$ Legfeljebb 2 A a kimeneti USB-porton ( $S<sup>2</sup>$ akkumulátor ikon jelöli), ha akkumulátor töltésére alkalmas vagy normál USB-s eszköz van csatlakoztatva.

### <span id="page-23-2"></span>**USB 3.2 Gen1 (5 Gb/s) bemeneti csatlakozó**

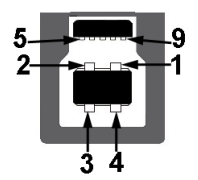

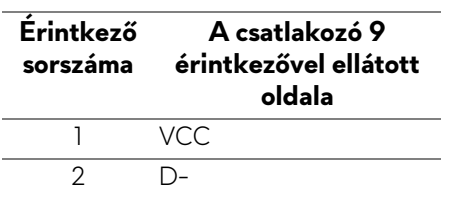

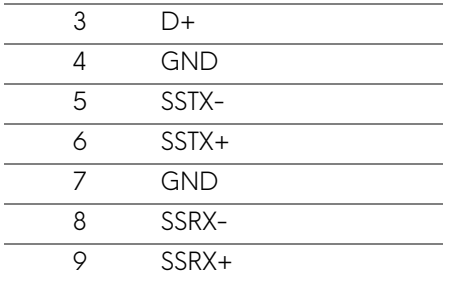

<span id="page-24-0"></span>**USB 3.2 Gen1 (5 Gb/s) kimeneti csatlakozó**

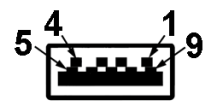

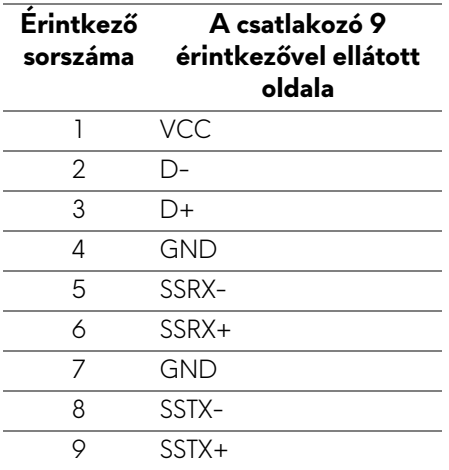

#### <span id="page-24-1"></span>**USB-portok**

- 1 db bemeneti hátul
- 2 db kimeneti hátul
- 2 db kimeneti alul

Töltőport – a **SSG0** ikon jelöli; legfeljebb 2 A áramerősséggel történő gyorstöltésre képes, ha a csatlakoztatott eszköz BC1.2-kompatibilis.

**MEGJEGYZÉS: A SuperSpeed USB 5 Gb/s (USB 3.2 Gen1) működéshez a SuperSpeed USB 5 Gb/s (USB 3.2 Gen1) technológia támogatására képes számítógép szükséges.**

**MEGJEGYZÉS: A monitor USB-portjai csak akkor működnek, ha a monitor be van kapcsolva vagy készenléti módban van. Ha ki-, majd visszakapcsolja a monitort, akkor a csatlakoztatott perifériák normál működésének helyreállításához szükség lehet néhány másodpercre.**

### <span id="page-25-0"></span>**Az LCD-monitorok minőségére és képpontjaira vonatkozó garanciák**

Az LCD-monitorok gyártása során nem szokatlan, hogy egy vagy néhány képpont valamilyen állapotban véglegesen rögzül. Az ilyen hibákat nehéz észlelni, és nem befolyásolják a kijelző minőségét vagy használhatóságát. A Dell monitorok minőségével és a képpontjaikra vonatkozó garanciavállalással kapcsolatban lásd: **[www.dell.com/pixelguidelines](https://www.dell.com/pixelguidelines)**.

## <span id="page-25-1"></span>**Ergonómia**

**VIGYÁZAT: A billentyűzetek helytelen vagy huzamosabb ideig történő használata sérüléshez vezethet.**

#### **VIGYÁZAT: A monitor huzamosabb ideig történő használata szemfáradást okozhat.**

A kényelmes és hatékony használat érdekében a számítógépes munkaállomás berendezésekor kövesse a következő javaslatokat:

- Úgy helyezze el a számítógépet, hogy a monitor és a billentyűzet közvetlenül Ön előtt legyen munka közben. A billentyűzet helyes elhelyezését a kereskedelemben kapható különleges támasztékok is segíthetik.
- A számfáradás és a nyaktájéki, a karokat, a hátat és a vállakat érintő, a monitor hosszabb ideig tartó használatából fakadó fájdalmak elkerülése érdekében a következőket javasoljuk:
	- 1. A képernyő és a szemek közötti távolság 20 28 hüvelyk (50 70 cm) legyen.
	- 2. Pislogjon gyakran, így nedves marad a szemfelszín, illetve a monitor huzamosabb ideig tartó használata után vízzel nedvesítse meg a szemeit.
	- 3. Tartson rendszeres és gyakori szünetet; 2 óránként 20 percet.
	- 4. A szünetek ideje alatt ne tekintsen a monitorra. Nézzen egy legalább 6 méterre (20 láb) lévő tárgyra, és legalább 20 másodpercig tartsa rajta a tekintetét.
- 5. A nyakban, karban, hátban és a vállakban jelentkező elmerevedéseket a szünetek során végzett nyújtó gyakorlatokkal enyhítse.
- Ügyeljen arra, hogy a képernyő a szemével egy szintben vagy annál kicsivel lejjebb legyen, amikor helyet foglal a monitorral szemben.
- Állítsa be a monitor döntését, kontrasztját és fényerejét.
- Gondoskodjon a környezet megvilágításáról (pl. mennyezeti vagy asztali lámpával, megfelelő függönnyel vagy árnyékolóval az ablakon), és csökkentse minimálisra a képernyőn megjelenő tükröződéseket, ragyogó felületeket.
- A hát alsó részének megfelelő támasztást biztosító széket használjon.
- A billentyűzet és az egér használatakor az alkarját tartsa vízszintesen, a csuklóját pedig szemleges, kényelmes helyzetben.
- A billentyűzet és az egér használatakor hagyjon helyet, ahova le tudja támasztani a karját.
- A felkarját mindkét oldalon tartsa természetes helyzetben.
- Ügyeljen arra, hogy a lábát egyenesen tegye le a padlóra.
- Ülő helyzetben ügyeljen arra, hogy a lábának súlya a lábfejére háruljon, és ne az ülőlap elülső részére. Állítsa be megfelelően a szék magasságát, illetve a megfelelő üléshelyzet kialakítása érdekében használjon lábtámaszt, ha szükséges.
- Időnként váltson más tevékenységre. Próbálja úgy szervezni a munkáját, hogy ne kelljen huzamosabb ideig ülve dolgoznia. Rendszeresen álljon fel és sétáljon egyet.
- Az asztal alatti részt tartsa szabadon, kábelektől mentesen, ezzel egyrészt biztosítva az ülő munkavégzés kényelmét, másrészt megelőzve a megbotlások miatti baleseteket.

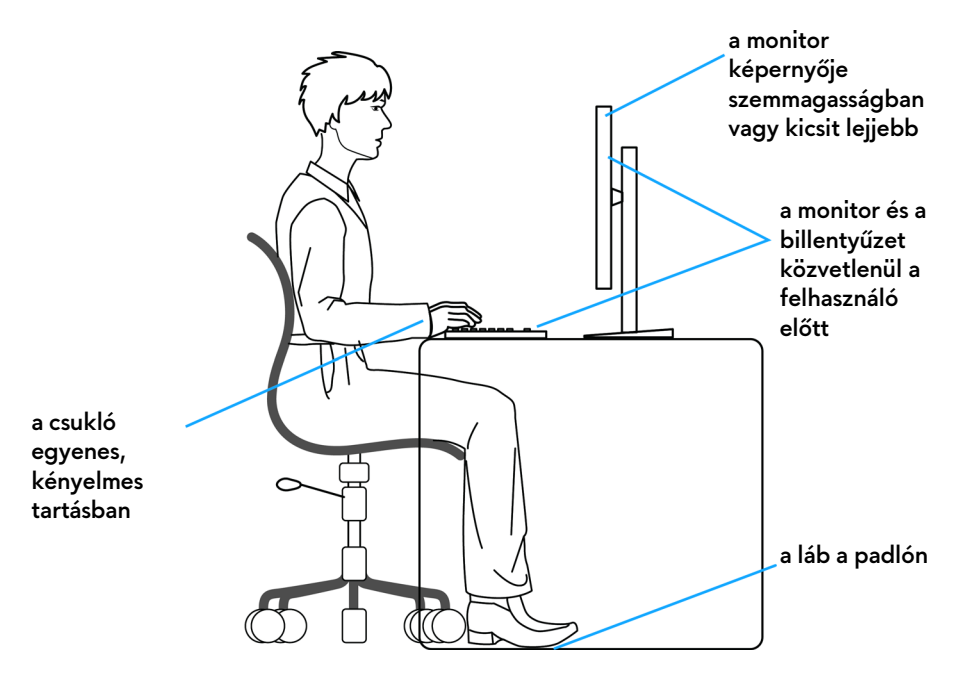

### <span id="page-27-0"></span>**A képernyő kezelése és mozgatása**

Annak érdekében, hogy a monitor megemelése és szállítása biztonságosan történjen, kövesse az alábbi irányelveket:

- A monitor megemelése vagy mozgatása előtt kapcsolja ki a számítógépet és a monitort is.
- Az összes kábelt húzza le a monitorról.
- Tegye be a monitort az eredeti dobozába, az eredeti csomagolóanyagokkal.
- A monitor megemelésekor és mozgatásakor annak alsó és oldalsó élét fogja meg, finoman, erősebb nyomás kifejtése nélkül.

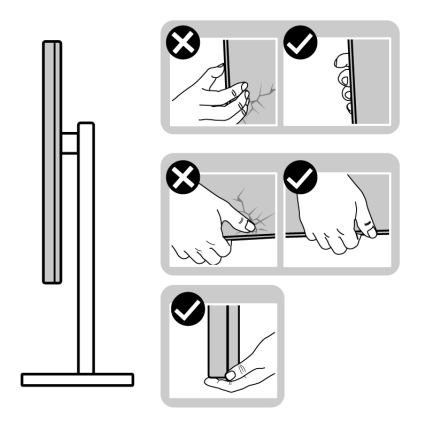

• A monitor megemelésekor és mozgatásakor a képernyő Öntől el nézzen. A karcolások és egyéb sérülések elkerülése érdekében ne nyomja meg a kijelzőt.

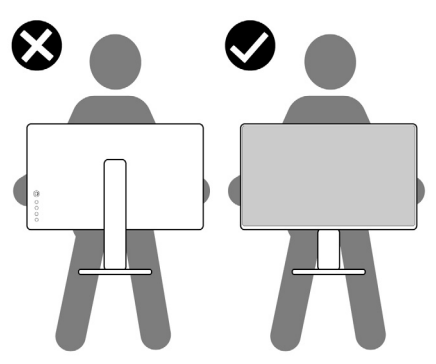

• A monitor megemelésekor és mozgatásakor ne tartsa az állvány karjánál vagy talpánál fogja "fejjel lefelé" a monitort. Ellenkező esetben a monitor károsodásához és személyi sérüléshez vezető baleset történhet.

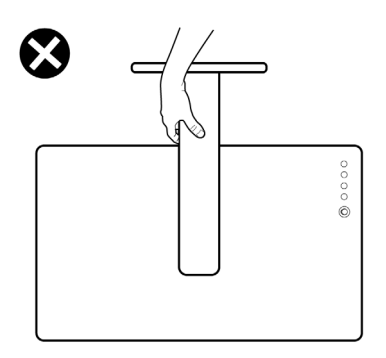

## <span id="page-29-0"></span>**Karbantartási útmutatás**

#### <span id="page-29-1"></span>**A monitor tisztítása**

**VIGYÁZAT: A monitor tisztítása előtt tanulmányozza a [Biztonsági](#page-82-5)  [útmutatás](#page-82-5) című szakaszt.**

#### **FIGYELMEZTETÉS: Tisztítás előtt húzza ki a monitor tápkábelét az elektromos csatlakozóaljzatból.**

A monitor kicsomagolása, tisztítása és kezelése során kövesse az alábbi bevált eljárásokat:

- Antisztatikus képernyő tisztítására puha, tiszta kendőt és vizet használjon. Ha lehetséges, válasszon kifejezetten képernyők, illetve antisztatikus felületek tisztítására való kendőt. Ne használjon benzolt, higítót, ammóniát, súrolószert vagy sűrített levegőt.
- A monitor tisztítására használjon enyhén nedves, meleg törlőkendőt. Ne használjon mosogatószert, mert az tejes hatású filmréteget képezhet a monitoron.
- Ha a monitor kicsomagolásakor fehér színű port észlel, törlőkendővel törölje le.
- A monitor kezelése során óvatosan járjon el, mert a sötét színű monitorokon feltűnőbbek a fehér színű karcolások, mint a világos készülékeken.
- Annak érdekében, hogy a monitor a legjobb képminőséget nyújtsa hosszabb távon is, használjon dinamikus képernyőkímélőt, valamint kapcsolja ki a monitort, amikor nem használja.

## <span id="page-30-0"></span>**A monitor beüzemelése**

## <span id="page-30-1"></span>**Az állvány felszerelése**

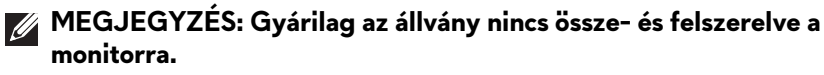

- **MEGJEGYZÉS: Az alábbi útmutatás csak arra az esetre vonatkozik, amikor a monitort a mellékelt állványon kívánja használni. Ha egyéb forrásból származó állványt szeretne használni, akkor kövesse az állványhoz mellékelt szerelési útmutatást.**
- **VIGYÁZAT: Az alábbi lépések az ívelt képernyő védelmét szolgálják. A beüzemeléshez kövesse az itt szereplő útmutatást.**
	- **1.** Csomagolja ki az állvány karját és talpát.

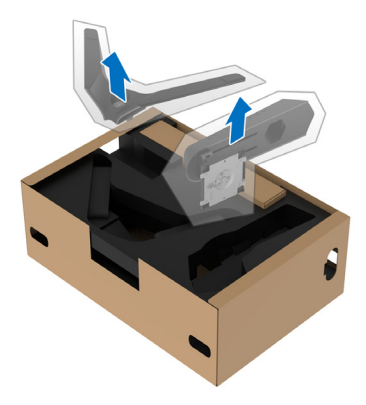

- **2.** Igazítsa az állvány karját a talpra.
- **3.** Nyissa ki az állvány talpán lévő szárnyas csavart, majd az óramutató járásával megegyező irányba forgatva rögzítse egymáshoz a két darabot.
- **4.** Hajtsa vissza a csavar szárnyát.

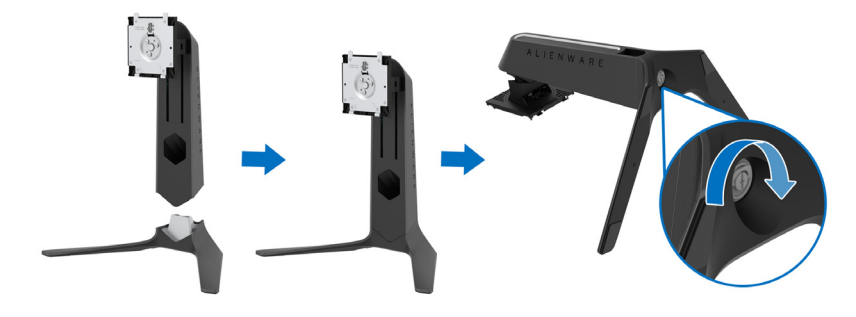

**5.** Nyissa fel a kijelzőt védő csomagolást, amivel hozzáférhetővé válik a kijelző VESA foglalata.

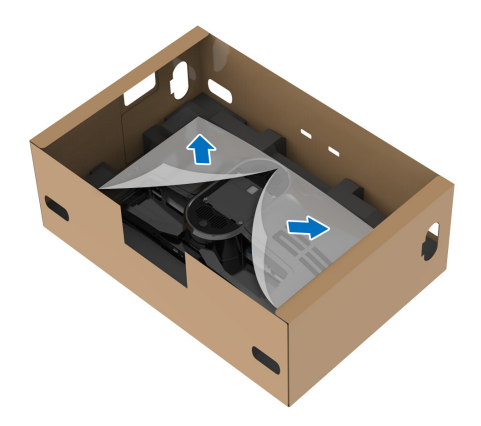

- **VIGYÁZAT: Amikor felszereli az állványt a kijelzőre, ne tegye az állványt közvetlenül a kijelzőpanel hátoldalára. Ha mégis így tesz, a helytelen illeszkedés miatt megsérülhetnek az állványon található rugós érintkezőcsapok.**
	- **6.** Óvatosan illessze az állvány karján lévő füleket a kijelző hátoldalán kialakított nyílásokba, majd nyomja lefelé a kart, amíg a helyére nem kattan.

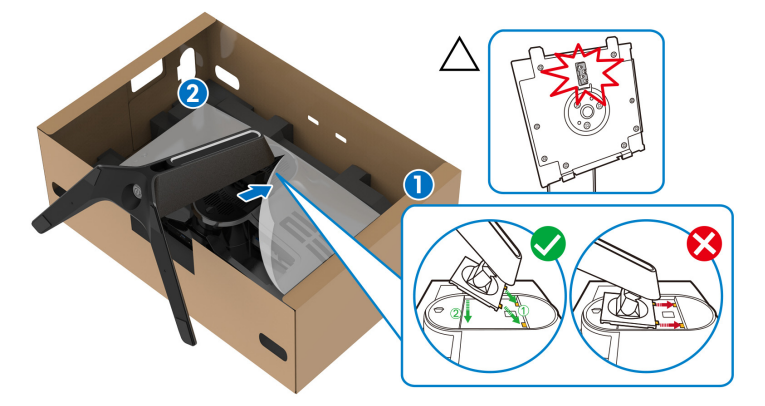

**7.** Vezesse át a tápkábelt az állványon kialakított kábelelvezető nyíláson, majd a kijelző hátoldalán lévő kábelelvezető fülön.

**8.** Csatlakoztassa a tápkábelt a monitorhoz.

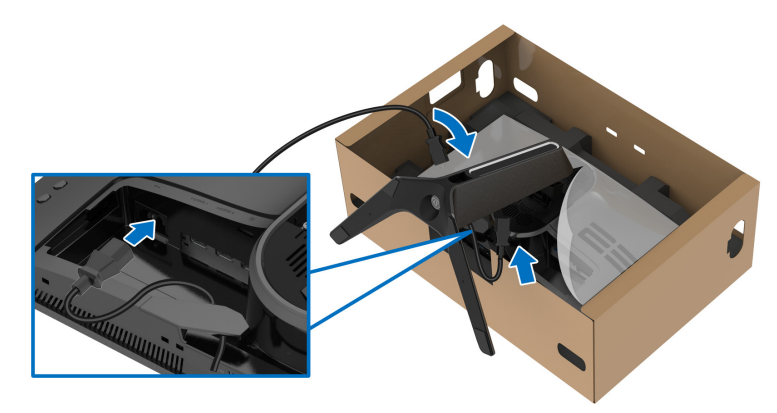

**9.** Vezesse el a szükséges kábeleket, például a be- és kimeneti USBkábeleket (opcionális, a kábelek nem részei a csomagnak), a HDMIkábeleket (opcionális, a kábelek nem részei a csomagnak) és a DisplayPortkábelt az állványon kialakított kábelelvezető nyíláson keresztül.

#### **MEGJEGYZÉS: Az USB 3.2 Gen1 (5 Gb/s) kábelek és a HDMI-kábel nem részei a csomagnak, és külön vásárolhatók meg.**

**10.**Csatlakoztassa a szükséges kábeleket a monitorhoz.

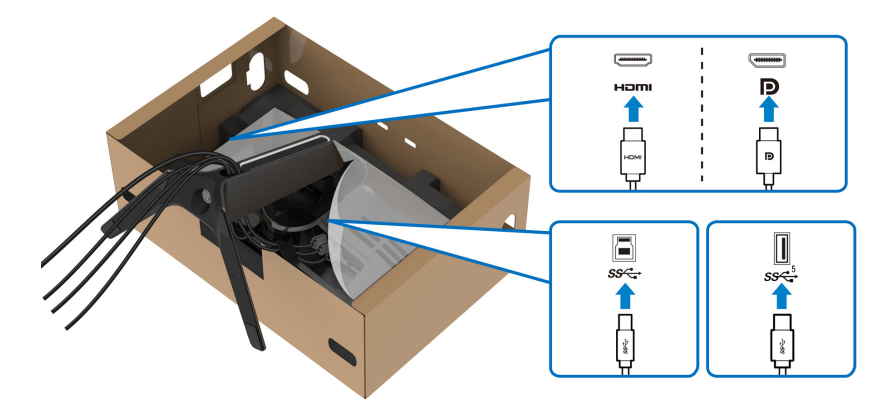

- **MEGJEGYZÉS: A Dell monitorokat úgy tervezték, hogy a hozzájuk mellékelt kábelekkel optimálisan működjenek. Nem a Dell által szállított kábel használata esetén a Dell nem garantálja a videominőséget és a készülék teljesítményét.**
- **MEGJEGYZÉS: Gondosan vezesse el és rendszerezze a kábeleket, még az I/O fedél felhelyezése előtt.**
- **VIGYÁZAT: Ne csatlakoztassa a tápkábelt a fali aljzatba, illetve ne kapcsolja be a monitort, amíg erre vonatkozó útmutatást nem kap.**
	- **11.** Az állvány karját megfogva óvatosan emelje fel a monitort, majd tegye sík felületre.

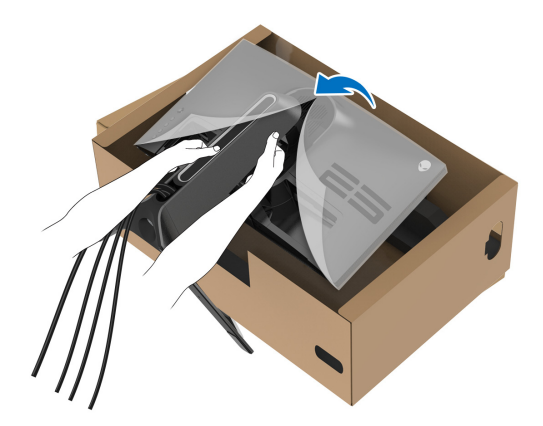

**VIGYÁZAT: A véletlen sérülések elkerülése érdekében tartsa biztosan az állványt, amikor felemeli a monitort.**

**12.**Vegye le a monitort védő csomagolást.

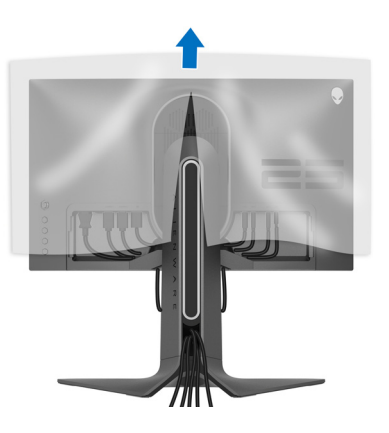

**13.** Csúsztassa be az I/O fedélen lévő füleket a kijelző hátoldalán kialakított nyílásokba, majd nyomja kattanásig a helyére.

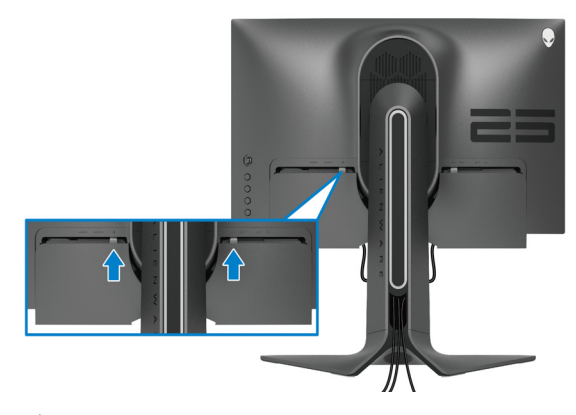

**MEGJEGYZÉS: Ügyeljen arra, hogy az összes kábel áthaladjon az I/O fedélen és az állvány karján lévő kábelelvezető nyíláson.**

### <span id="page-34-0"></span>**A számítógép csatlakoztatása**

- **FIGYELMEZTETÉS: Mielőtt megkezdené a jelen szakaszban szereplő műveletek bármelyikét, tanulmányozza a [Biztonsági útmutatás](#page-82-5) szakaszt.**
- **MEGJEGYZÉS: Ne csatlakoztassa egyszerre az összes kábelt a számítógéphez.**
- **MEGJEGYZÉS: Az itt látható ábrák csak illusztrációs célt szolgálnak. A számítógép kialakítása, megjelenése ettől eltérő is lehet.**

A monitor csatlakoztatása a számítógéphez:

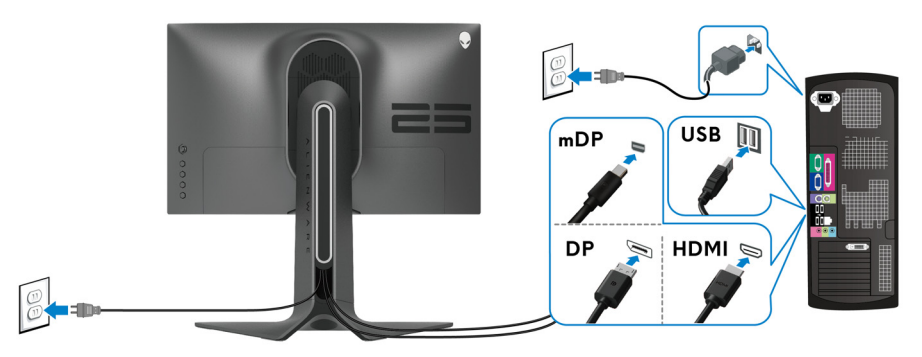

**1.** Csatlakoztassa a DisplayPort-kábel (vagy a Mini-DisplayPort – DisplayPort kábel), illetve a HDMI-kábel másik végét a számítógéphez.

- **2.** Csatlakoztassa az USB 3.2 Gen1 bemeneti kábel másik végét a számítógép egyik USB 3.2 Gen1 portjához.
- **3.** Csatlakoztassa az USB 3.2 Gen1 perifériákat a monitor USB 3.2 Gen1 kimeneti portjaihoz.
- **4.** Csatlakoztassa a számítógép és a monitor tápkábelét a legközelebbi fali alizatba.
- **5.** Kapcsolja be a monitort és a számítógépet.

Ha a monitoron megjelenik a kép, akkor a beüzemelés befejeződött. Ha a monitoron nem látható a kép, akkor tanulmányozza a **[Gyakori problémák](#page-75-1)** fejezetet.

#### <span id="page-35-0"></span>**A monitor állványának leszerelése**

- **MEGJEGYZÉS: A szerelés közbeni megkarcolás elkerülése érdekében tegye a monitort puha, tiszta felületre.**
- **MEGJEGYZÉS: Az alábbi útmutatás csak arra az esetre vonatkozik, amikor a monitort a mellékelt állványon kívánja használni. Ha egyéb forrásból származó állványt szeretne használni, akkor kövesse az állványhoz mellékelt szerelési útmutatást.**

Az állvány leszerelése:

- **1.** Kapcsolja ki a monitort.
- **2.** Az összes kábelt húzza ki a számítógépből.
- **3.** Tegye a monitort puha kendőre vagy párnára.
- **4.** Óvatosan vegye le az I/O fedelet a monitorról.

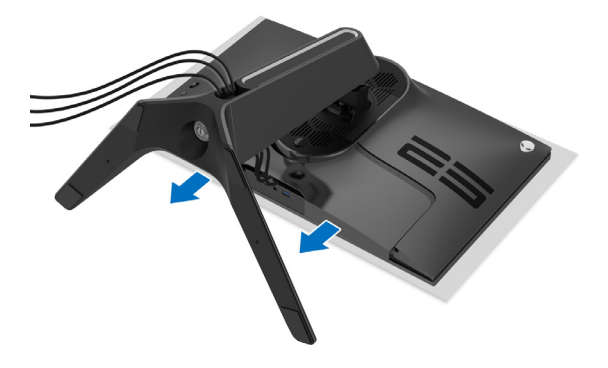
**5.** Húzza ki a kábeleket a monitorból, majd húzza át őket az állvány karján kialakított kábelelvezető nyíláson.

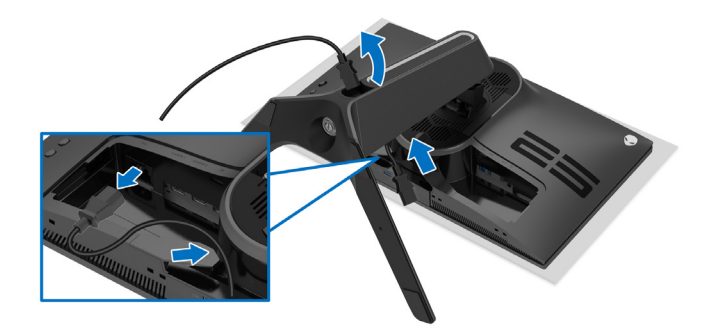

**6.** Nyomja meg és tartsa nyomva az állvány kioldó gombját.

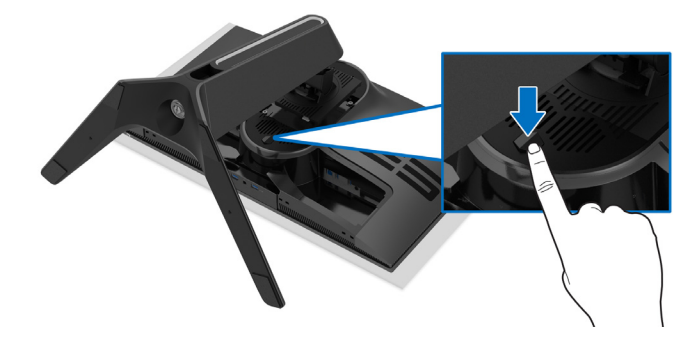

**7.** Emelje fel és vegye le a monitorról az állványt.

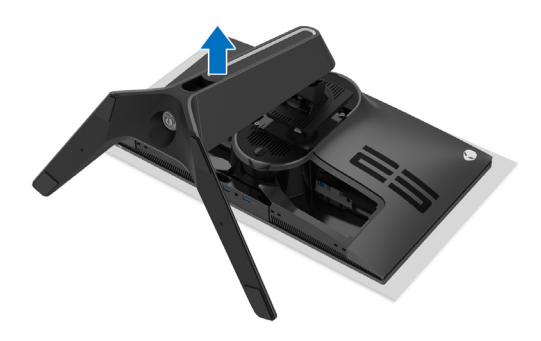

# **Falra szerelés VESA szabvány szerinti szerelvénnyel (opcionális)**

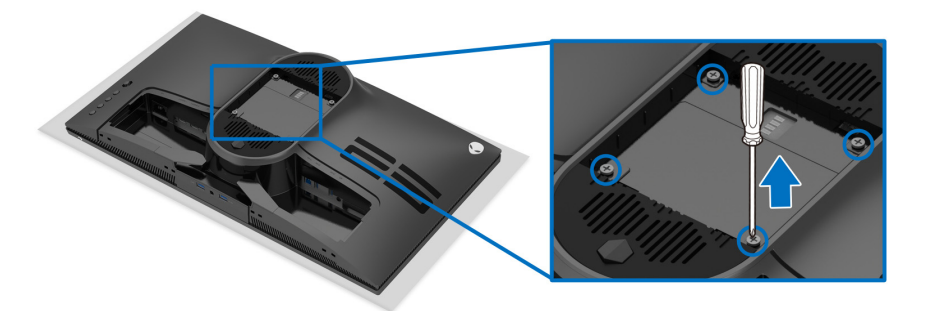

(Csavarméret: M4 x 10 mm)

Lásd a VESA-kompatibilis fali rögzítő szerelvényhez mellékelt útmutatást.

- **1.** Tegye a monitorpanelt stabil és sík felületre terített puha kendőre vagy párnára.
- **2.** Szerelje le a monitor állványát. (Lásd: **[A monitor állványának leszerelése](#page-35-0)**.)
- **3.** Phillips fejű csavarhúzóval távolítsa el a műanyag fedelet rögzítő négy csavart.
- **4.** Szerelje fel a fali rögzítő szerelvény tartókeretét a monitorra.
- **5.** Szerelje fel a monitort a falra. További információt a fali rögzítő szerelvényhez mellékelt dokumentációban talál.
- **MEGJEGYZÉS: Kizárólag UL minősítésű fali tartókeret használható, amelynek terhelhetősége legalább 18,0 kg legyen.**

# **A monitor működtetése**

# **A monitor bekapcsolása**

A monitor bekapcsolásához nyomja meg a be- és kikapcsoló gombot.

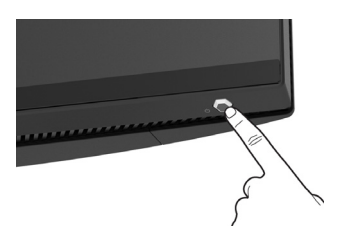

# **A botkormány használata**

A monitor hátoldalán található botkormánnyal lehet módosításokat végezni a képernyőn megjelenő menüben.

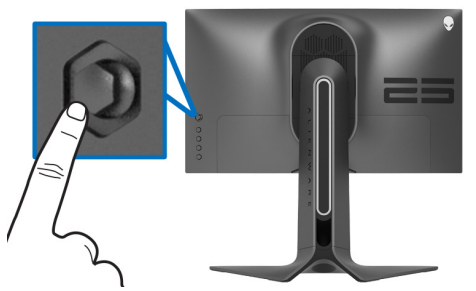

- **1.** A képernyőn megjelenő menü megnyitásához nyomja meg a botkormányt.
- **2.** A botkormányt fel/le/jobbra/balra nyomva válthat a különböző pontok között.
- **3.** A botkormányt újra megnyomva erősítheti meg a megadott beállításokat, illetve léphet ki a menüből.

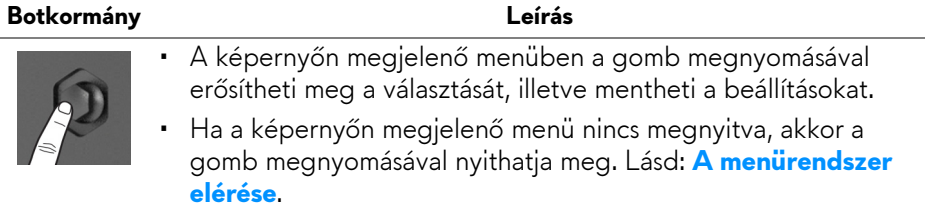

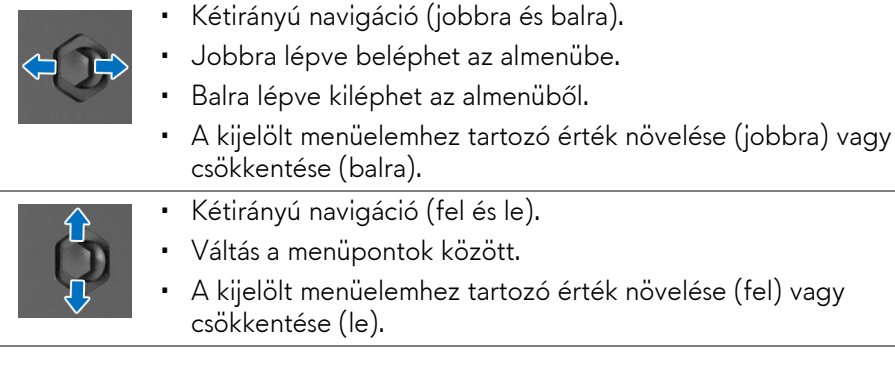

# **A hátoldali kezelőszervek használata**

A képernyőn megjelenő menü megnyitására és a gyorsgombok elérésére a monitor hátoldalán található gombok használhatók.

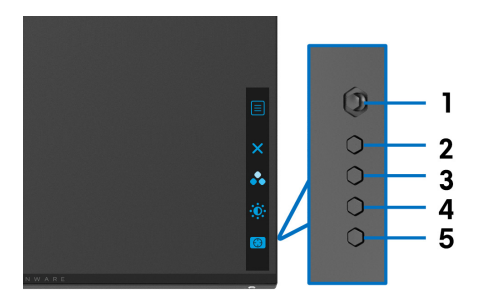

A hátoldali gombok funkcióit az alábbi táblázatban foglaltuk össze:

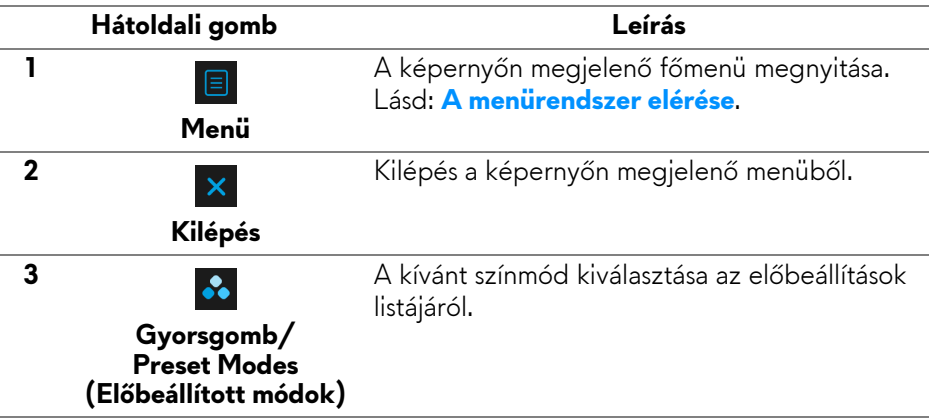

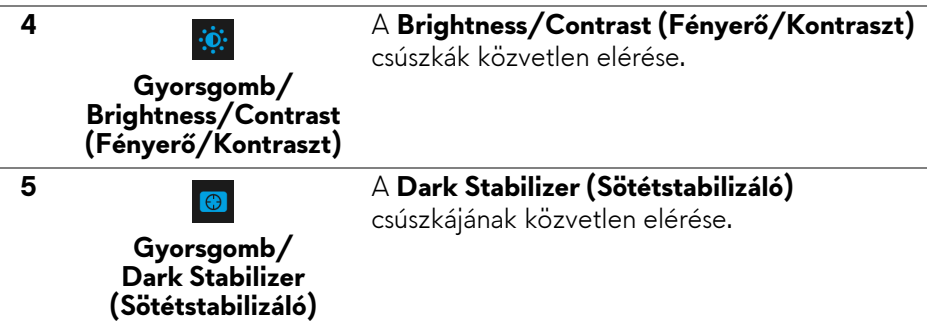

Ha megnyomja ezeknek a hátoldali gomboknak bármelyikét (a botkormányt is ideértve), megnyílik a képernyőn megjelenő állapotsor, ahol egyes beállítások éppen érvényes értéke látható.

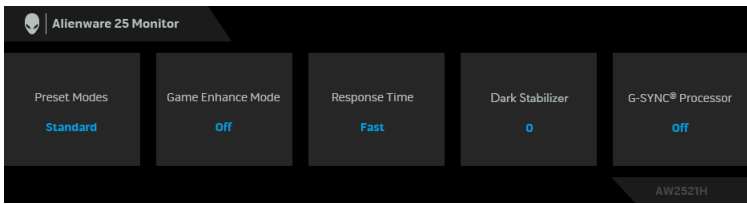

# **A képernyőn megjelenő menü használata**

#### <span id="page-40-0"></span>**A menürendszer elérése**

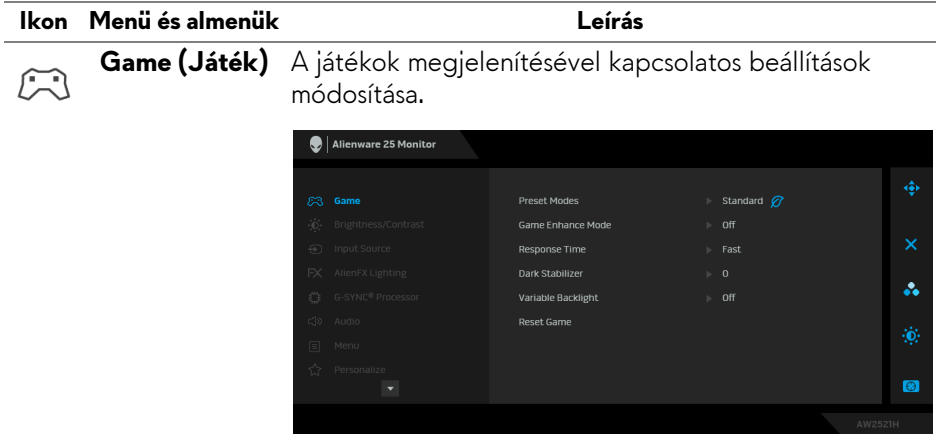

**Preset Modes (Előbeállított módok)**

Választás az előbeállított színmódok listájáról.

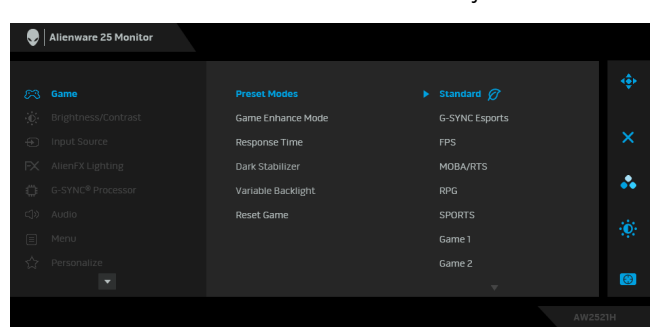

- **Standard (Normál)**: A monitor alapértelmezett színbeállításainak betöltése. Ez az alapértelmezett előbeállított mód.
- **G-SYNC Esports (G-SYNC e-sport)**: Speciális, kifejezetten e-sportoláshoz javasolt beállítások betöltése.
- **FPS**: A First-Person Shooter (FPS) játékok futtatásához ideális színbeállítások betöltése.
- **MOBA/RTS**: A Online többjátékos csatamező (MOBA) és a Valós idejű stratégiai játék (RTS) játékok futtatásához ideális színbeállítások betöltése.
- **RPG**: A Szerepjátékos (RPG) játékok futtatásához ideális színbeállítások betöltése.
- **SPORTS**: A sportjátékokhoz ideális színbeállítások betöltése.
- **Game 1 (Játék 1)/Game 2 (Játék 2)/Game 3 (Játék 3)**: A **Response Time (Válaszidő)**, a szín és a **Dark Stabilizer (Sötétstabilizáló)** beállításának testreszabása a saját játékigények alapján.

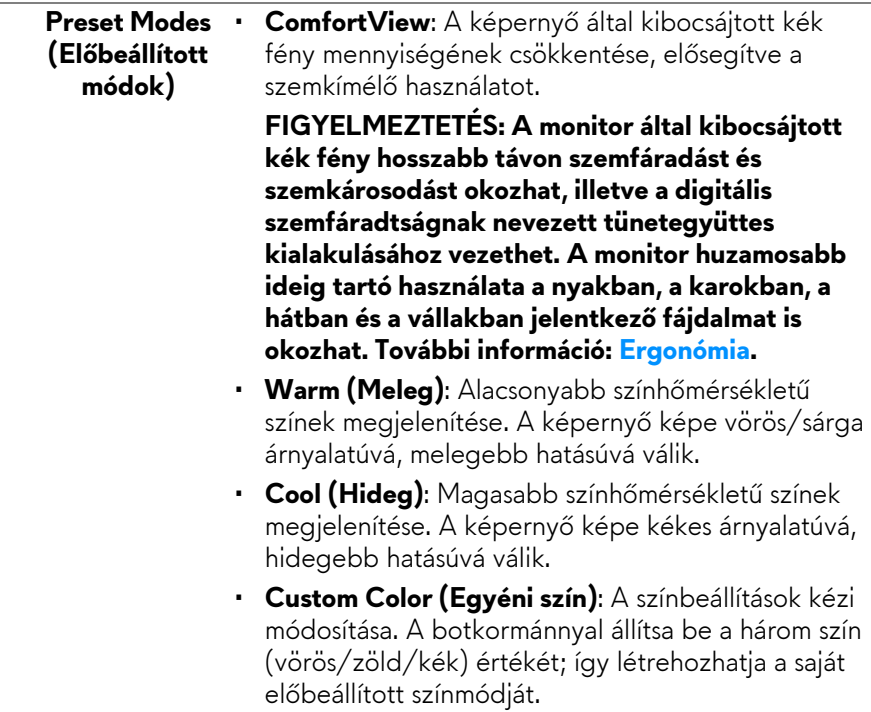

**Mode (Játékjavítási mód)**

**Game Enhance**  Ebben a menüpontban három olyan funkció érhető el, amely a játékok futtatásakor bizonyulhat hasznosnak.

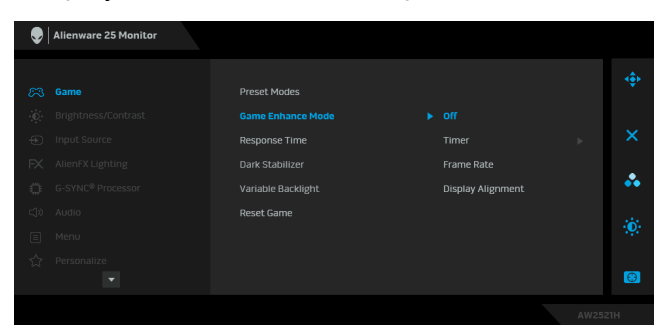

• **Off (Ki)**

### A **Game Enhance Mode (Játékjavítási mód)**

menüpontban elérhető funkciók letiltása.

• **Timer (Időzítő)**

A kijelző bal felső sarkában megjelenő időzítő be- és kikapcsolása. Az időzítő a játék elindítása óta eltelt időt jeleníti meg. Válassza ki a listáról a megfelelő időtartamot, így bármikor ellenőrizheti a hátralévő időt.

## • **Frame Rate (Képsebesség)**

Az **On (Be)** értéket kiválasztva megjelenítheti az aktuális képsebességet a játékok futtatásakor. Minél magasabb az érték, annál gördülékenyebbek a mozgások.

### • **Display Alignment (Kijelzőigazítás)**

Lehetővé teszi több megjelenítő tartalmának tökéletes összehangolását.

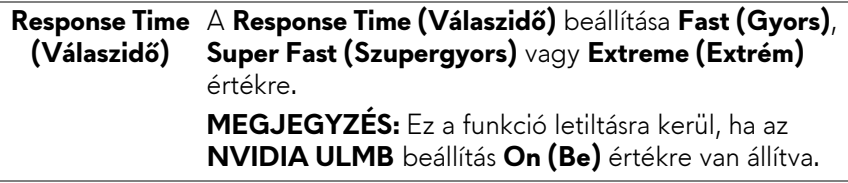

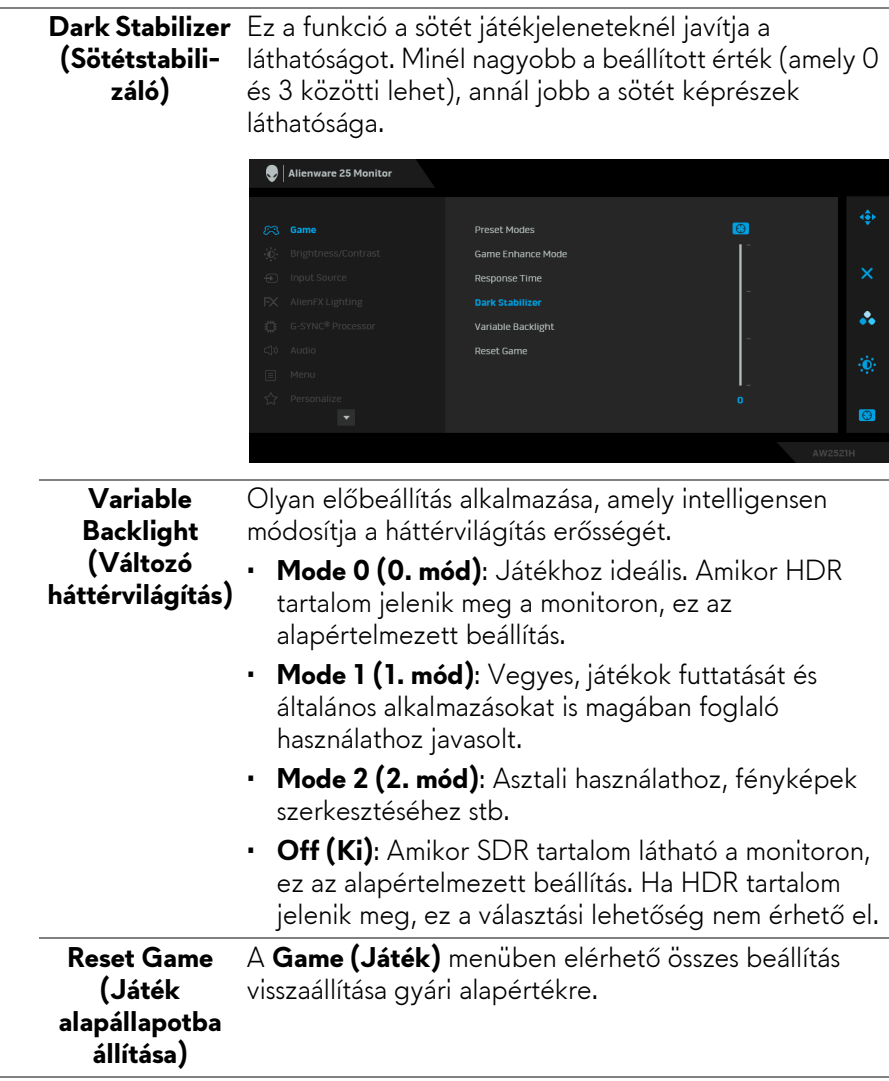

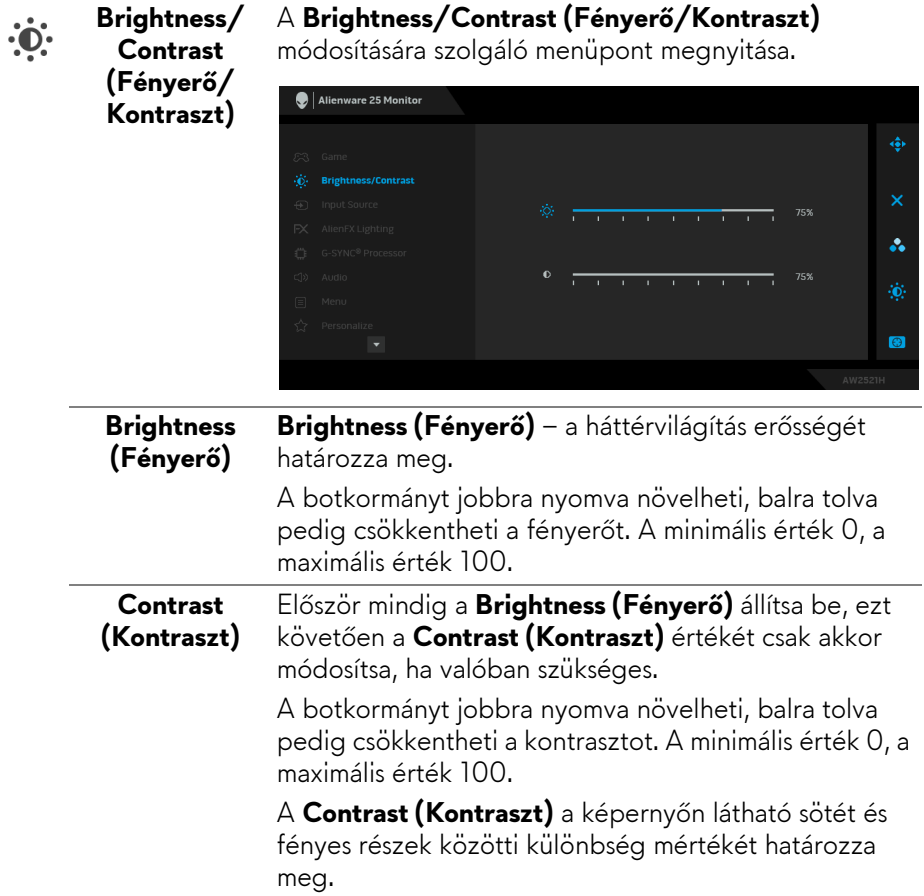

 $\overline{a}$ 

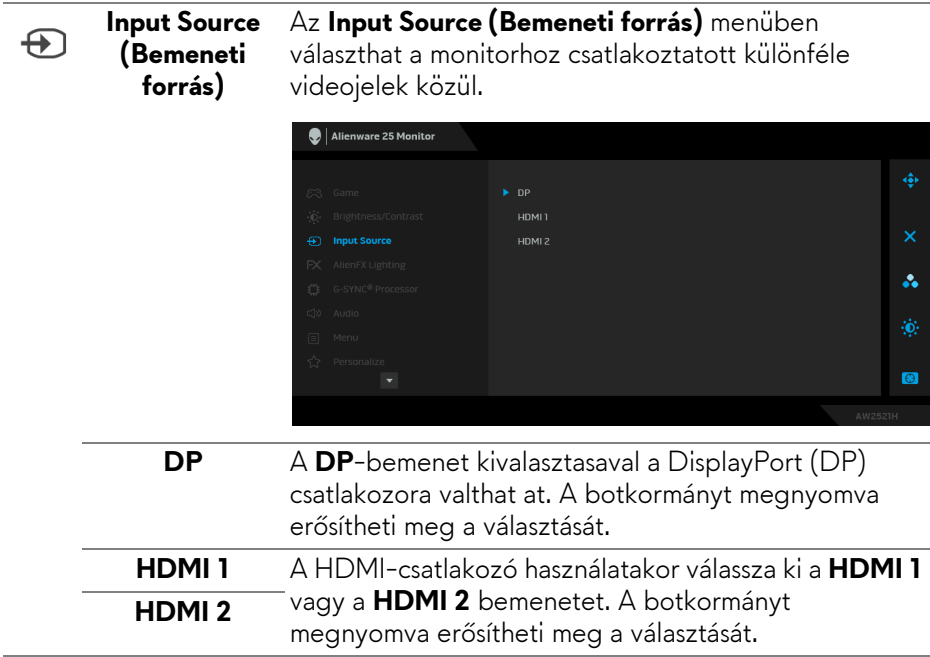

 $FX$ 

**AlienFX Lighting (AlienFX megvilágítás)**

Ebben a menüben a be- és kikapcsoló gomb, az Alienware embléma és az állványon lévő fénycsík LEDjeinek beállításai módosíthatók.

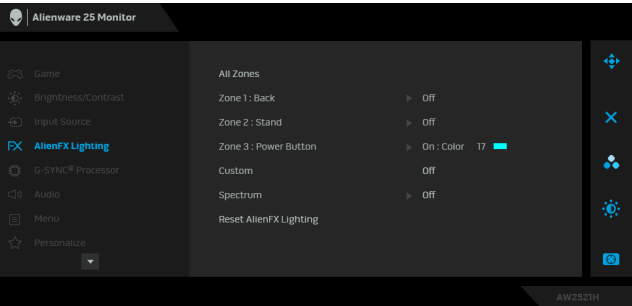

Mielőtt bármilyen módosítást végezne, válassza ki az almenükben az említett három zóna valamelyikét vagy mindegyikét. Az alábbi ábrán láthatók a megvilágítási zónák.

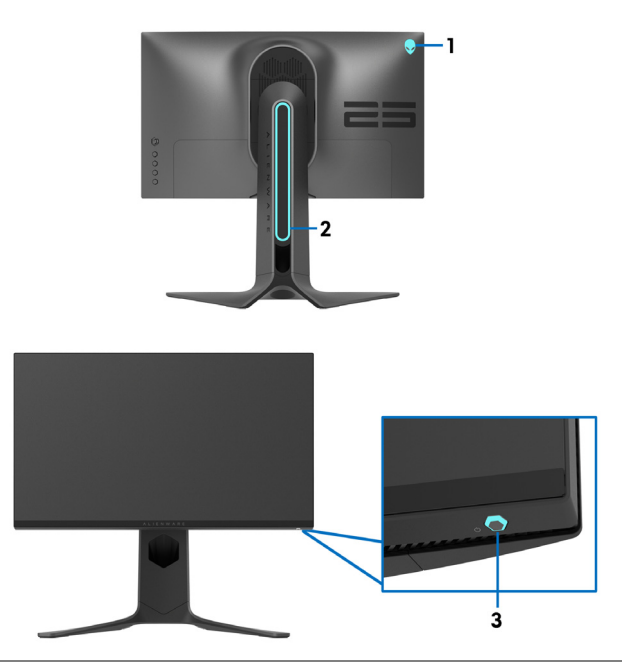

**All Zones (Összes zóna)** A kiválasztott területen lévő LED-es megvilágítás színének megadásához válassza az **On (Be)** lehetőséget, majd a botkormánnyal lépjen a **Custom Color (Egyéni szín)** elemre. **Zone 1: Back (1. zóna: hátoldal)**

**Zone 2: Stand (2. zóna: állvány)**

**Zone 3: Power Button (3. zóna: be- és kikapcsoló gomb)**

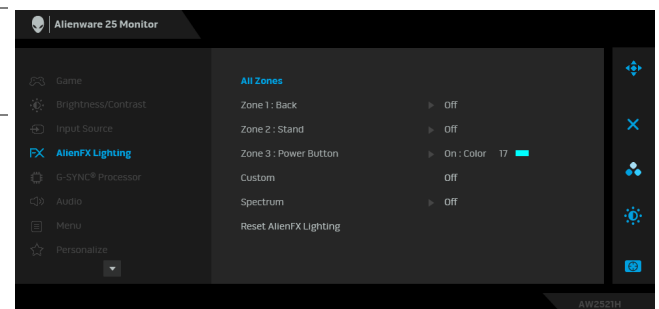

A botkormányt felfelé/lefelé tolva 20 különböző szín közül választhat.

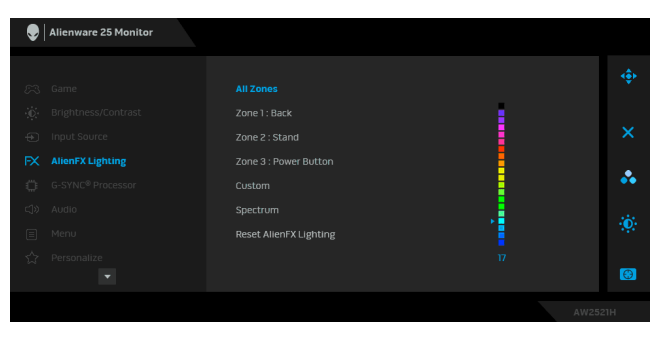

Az alábbi táblázat a húszféle LED-szín sorszámát és RGB-kódját tartalmazza.

Az AlienFX fények kikapcsolásához válassza az **Off (Ki)** lehetőséget.

**MEGJEGYZÉS:** Ezek a funkciók csak a **Spectrum (Spektrum)** funkció kikapcsolt állapotában érhetők el.

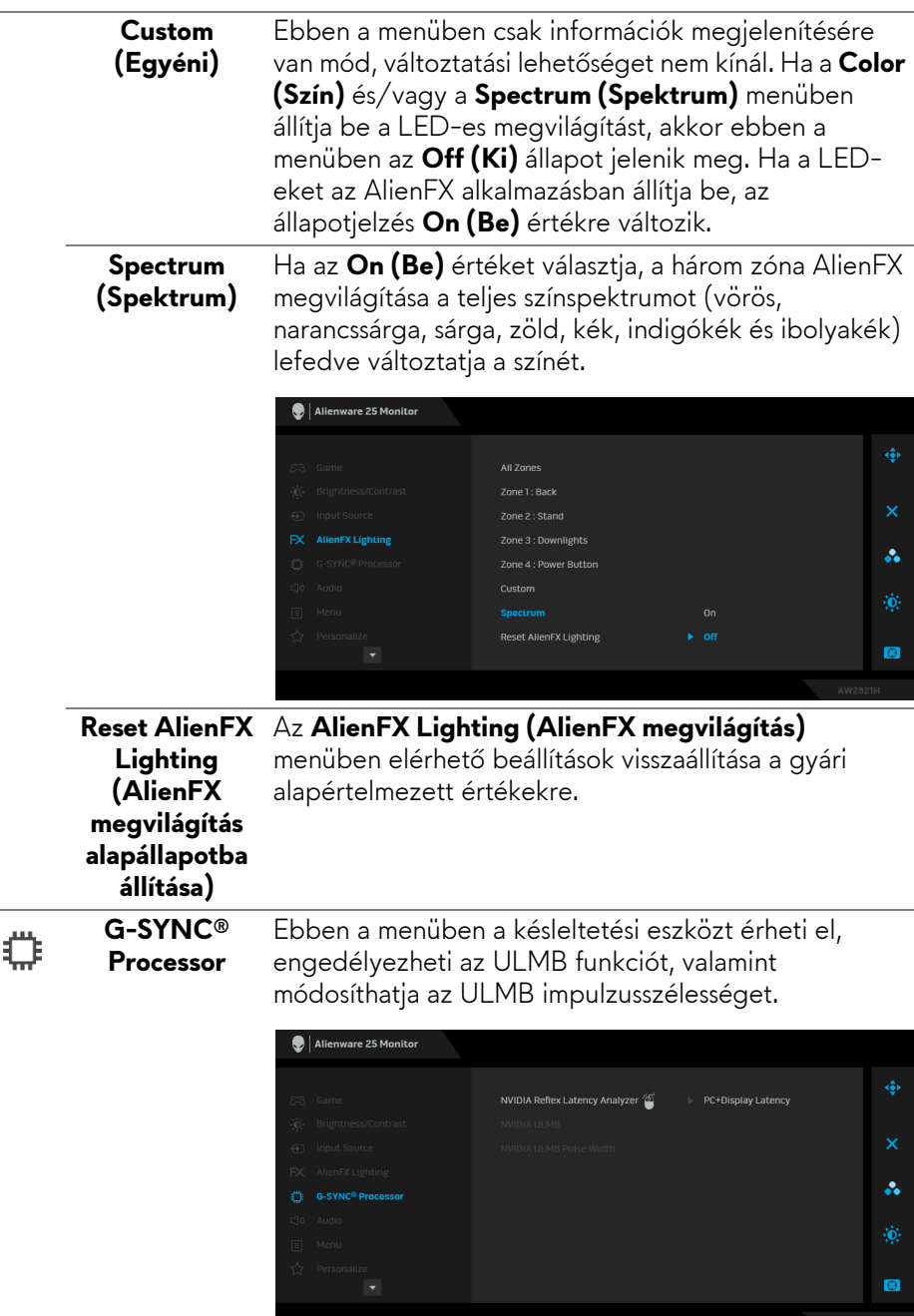

**NVIDIA Reflex**  Képes észlelni és elemezni játék közben az egér **Latency Analy-**megmozdítása és műveletnek a képernyőn való **zer (NVIDIA Reflexkésleltetéselemző)** megjelenítése közötti késleltetést. **• PC+Display Latency (PC+Display késleltetése)**: Az **On (Be)** értéket választva engedélyezheti a késleltetéselemző funkciót. Az alapértelmezett beállítás az **Off (Ki)**. **MEGJEGYZÉS:** Ellenőrizze, hogy az egeret (akár vezetékes, akár vezeték nélküli) közvetlenül az erre szolgáló USB-portba csatlakoztatta-e. **• Monitoring Sensitivity (Figyelési érzékenység)**: A figyelés érzékenysége **Low (Alacsony)**, **Medium (Közepes)** vagy **High (Magas)** értékre állítható. **• Show Monitoring Rectangle (Figyelési téglalap megjelenítése)**: Az **On (Be)** beállítást választva egy szürke téglalapban jelenítheti meg a figyelési területet. **• Rectangle Preset (Téglalap előbeállítása)**: A figyelési téglalap helyének alapértelmezett előbeállítása a **Right Handed (Jobbkezes)**. A **Centered (Középre igazított)** és a **Left Handed (Balkezes)** érték is választható. **• Rectangle Location (Téglalap helye)**: A figyelési téglalap helyének kézi módosítását teszi lehetővé. • **Rectangle Size (Téglalap mérete)**: A figyelési téglalap méretének kézi módosítására ad lehetőséget.

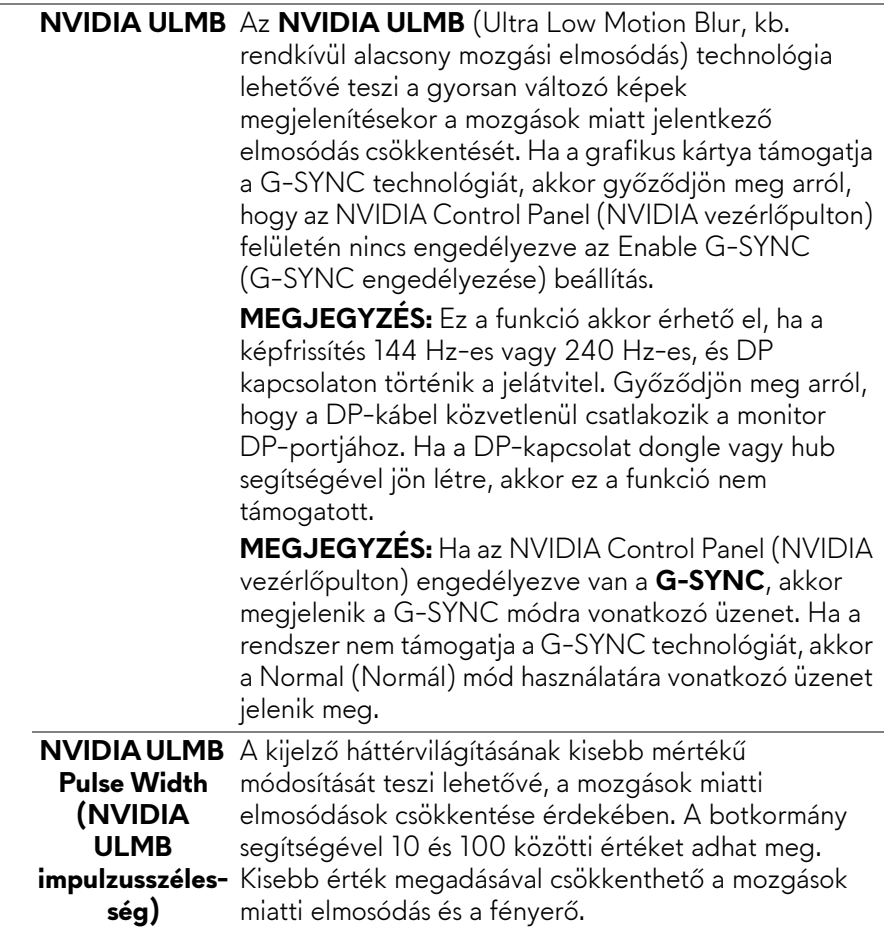

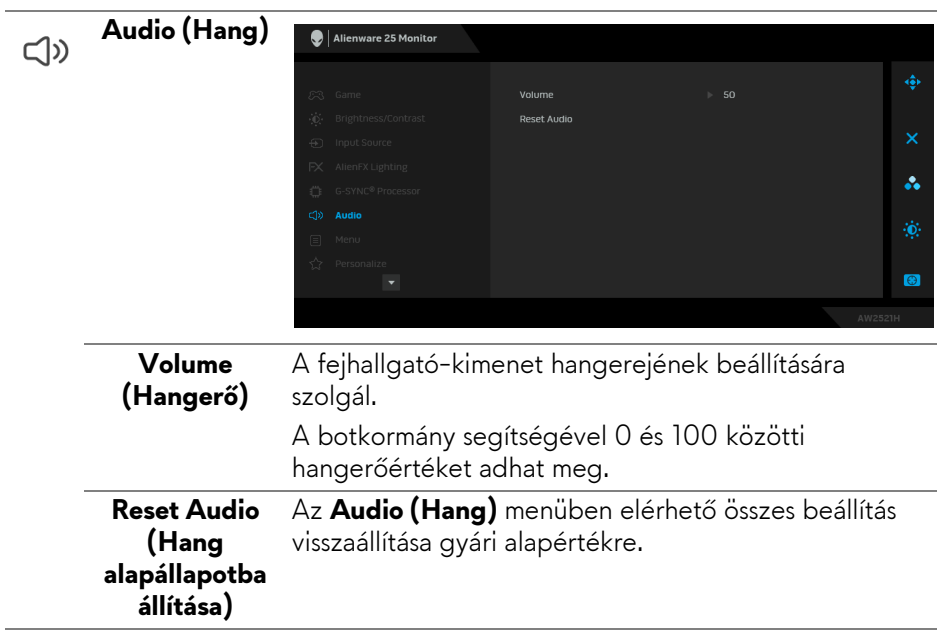

**Menu (Menü)** A képernyőn megjelenő menüre vonatkozó beállítások módosítása; ilyen pl. a menü nyelve, mennyi ideig marad látható a képernyőn a menü stb.

目

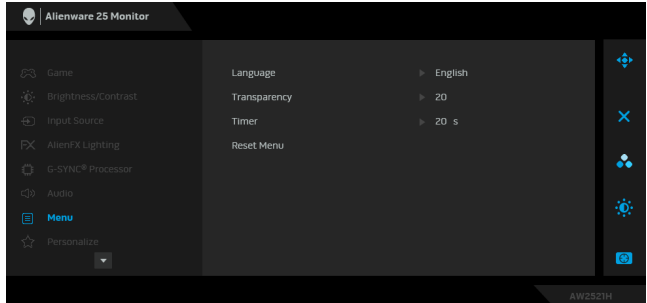

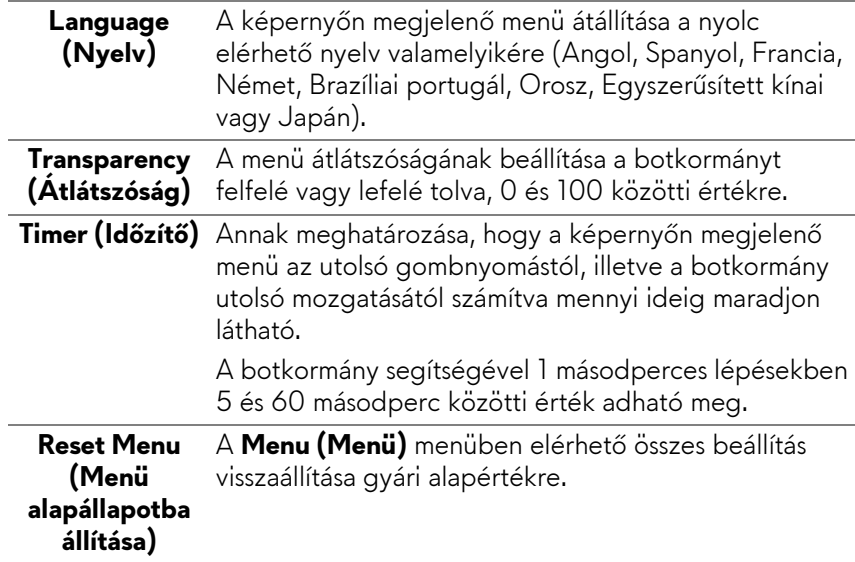

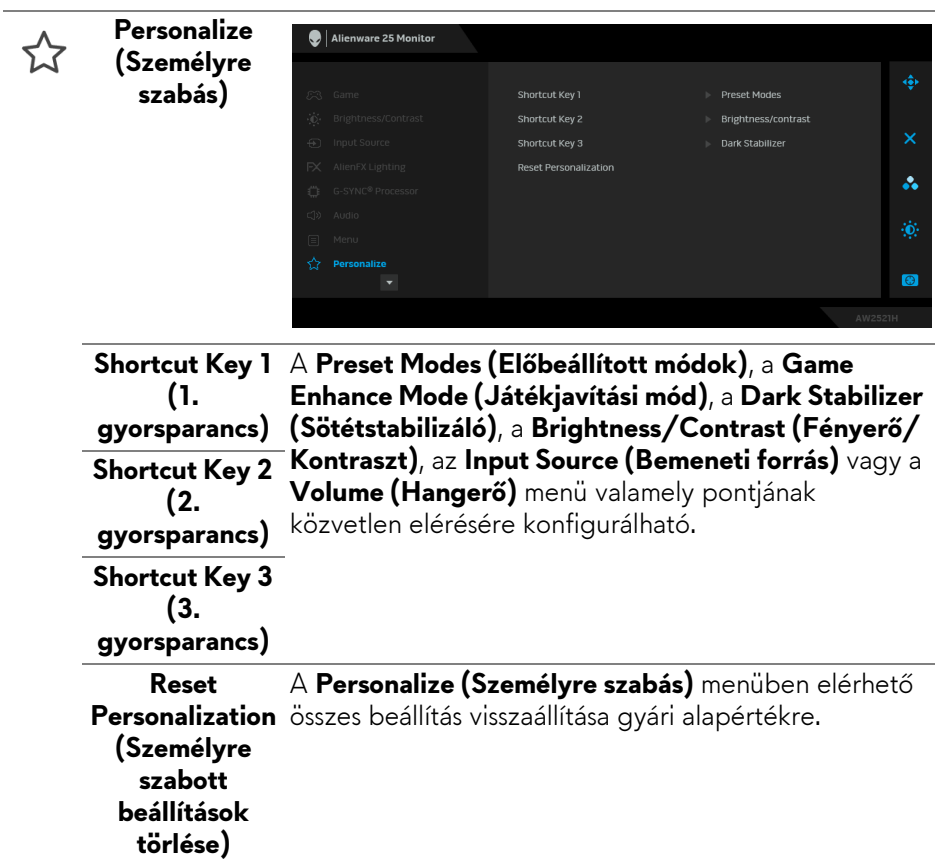

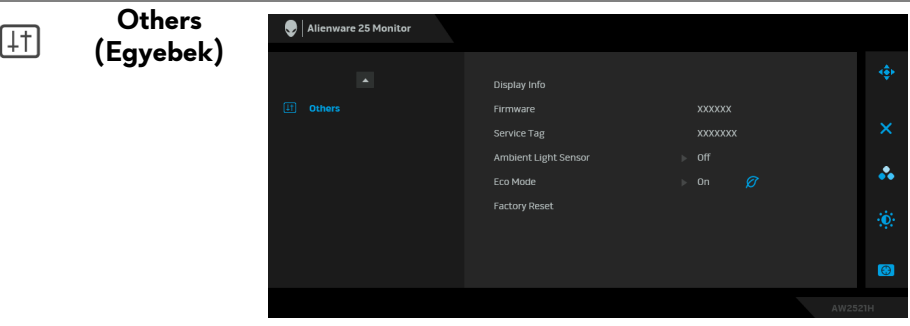

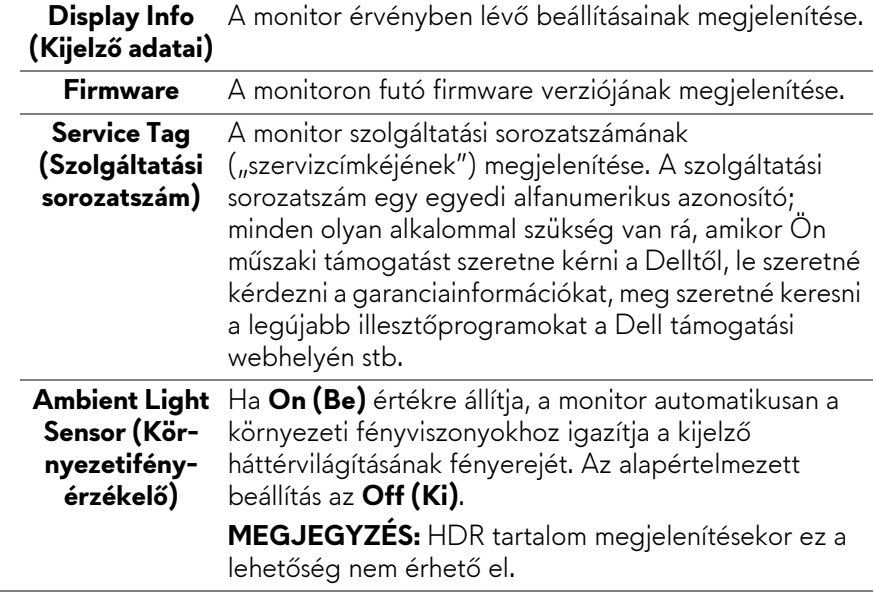

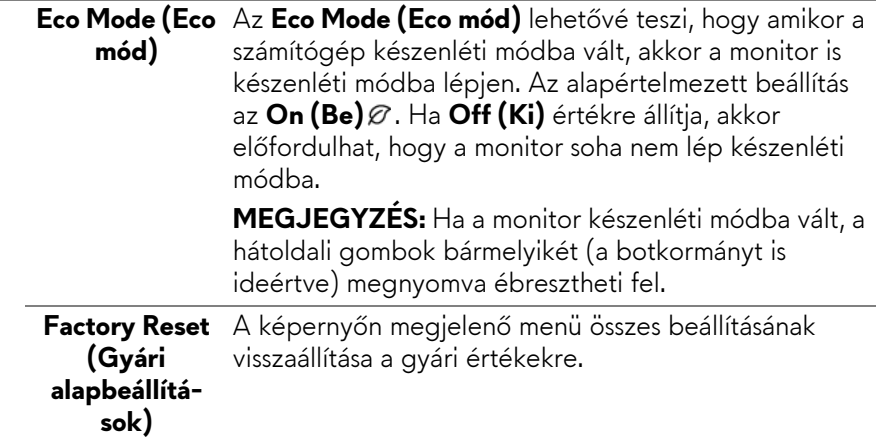

#### **A képernyőn megjelenő figyelmeztető üzenet**

A **Brightness (Fényerő)** első megváltoztatásakor az alábbi üzenet jelenik meg:

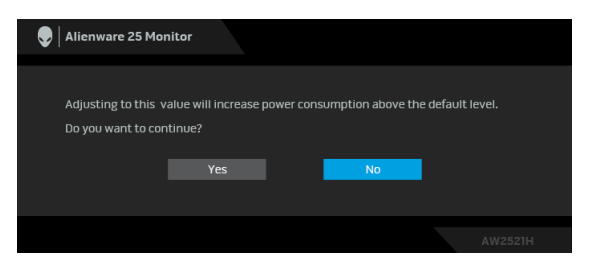

### **MEGJEGYZÉS: Ha Yes (Igen) választ ad, a Brightness (Fényerő) következő megváltoztatásakor már nem jelenik meg az üzenet.**

Az energiamegtakarítást célzó funkciók (pl. **Eco Mode (Eco mód)** és **Preset Modes (Előbeállított módok)**) alapértelmezett beállításainak első megváltoztatásakor a következő üzenet jelenik meg:

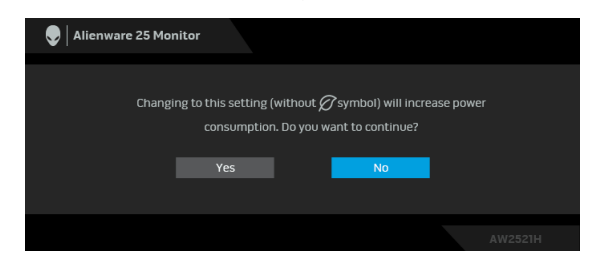

**MEGJEGYZÉS: Ha bármelyik fent említett funkcióra vonatkozóan Yes (Igen) választ ad, akkor az ezen funkciók beállításainak következő megváltoztatásakor már nem jelenik meg az üzenet. Ha gyári alapállapotba állítja a készüléket, az üzenet újra megjelenik.**

A **Factory Reset (Gyári alapbeállítások)** kiválasztásakor a következő üzenet jelenik meg:

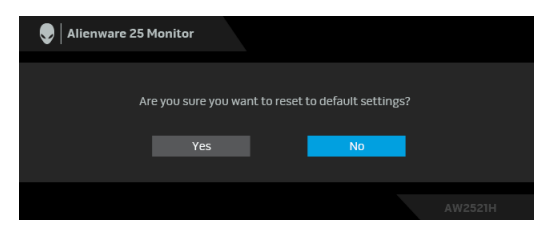

Ha az **NVIDIA Reflex Latency Analyzer (NVIDIA Reflex-késleltetéselemző)** beállítás értéke **On (Be)**, a következő üzenet jelenik meg:

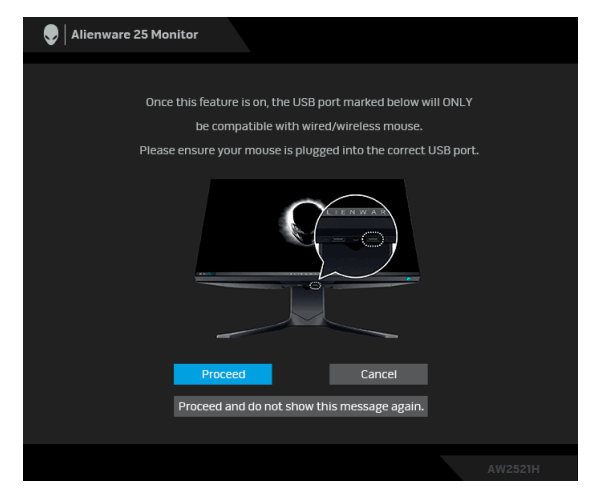

Ha az **NVIDIA Reflex Latency Analyzer (NVIDIA Reflex-késleltetéselemző)** beállítás **On (Be)** értékre van állítva, és az egér nem közvetlenül a megfelelő

portba csatlakozik, akkor a következő üzenet jelenik meg:

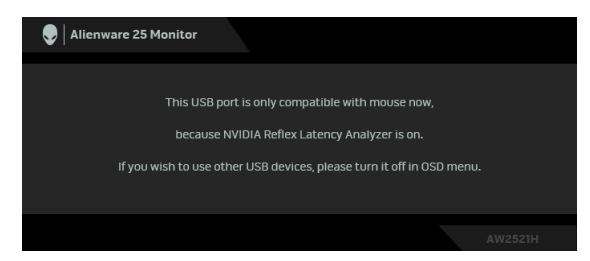

Az alábbi funkciók bármelyikének kiválasztásakor vagy bekapcsolásakor a képernyőn megjelenő állapotsor jelzi, hogy a **G-SYNC® Processor** beállítás értéke **On (Be)**:

- **G-SYNC Esports (G-SYNC e-sport)** az **Preset Modes (Előbeállított módok)** közül
- **NVIDIA Reflex Latency Analyzer (NVIDIA Reflex-késleltetéselemző)**
- **NVIDIA ULMB**
- **G-SYNC®** mód a számítógépről

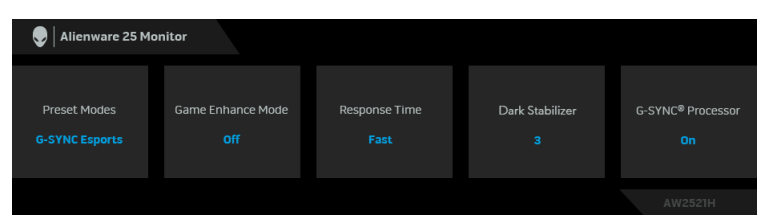

További információ: **[Hibaelhárítás](#page-73-0)**.

# **A maximális felbontás beállítása**

A monitor maximális felbontásának beállítása:

Windows 7, Windows 8 és Windows 8.1 használatakor:

- **1.** Windows 8 és Windows 8.1 esetében az Asztal csempével váltson át a klasszikus asztalra.
- **2.** Kattintson az egér jobb gombjával az asztalra, majd kattintson a **Képernyőfelbontás** menüpontra.
- **3.** A Képernyőfelbontás legördülő listáról válassza a **1920 x 1080** elemet.
- **4.** Kattintson az **OK** gombra.

Windows 10 használatakor:

- **1.** Kattintson az egér jobb gombjával az asztalra, majd kattintson a **Képernyőbeállítások** menüpontra.
- **2.** Kattintson a **Speciális megjelenítési beállítások** hivatkozásra.
- **3.** A **Felbontás** legördülő listáról válassza az **1920 x 1080** elemet.
- **4.** Kattintson az **Alkalmaz** gombra.

Ha a listán nem szerepel az 1920 x 1080, mint választási lehetőség, akkor frissítenie kell a grafikus vezérlő illesztőprogramját. A számítógéptől függően hajtsa végre az alábbi műveletek egyikét:

Ha Dell asztali vagy hordozható számítógépet használ:

• Nyissa meg a **[www.dell.com/support](https://www.dell.com/support)** címet, adja meg a szolgáltatási sorozatszámot, majd töltse le a grafikus vezérlő legújabb illesztőprogramját.

Ha nem a Dell által gyártott számítógépet (akár asztali, akár hordozható) használ:

- Látogasson el a számítógép gyártójának támogatási oldalára, majd töltse le a grafikus vezérlő legújabb illesztőprogramját.
- Látogasson el a grafikus kártya gyártójának webhelyére, majd töltse le a kártya legújabb illesztőprogramját.

# **A képernyő döntése, elfordítása és emelése**

**MEGJEGYZÉS: Az alábbi útmutatás csak arra az esetre vonatkozik, amikor a monitort a mellékelt állványon kívánja használni. Ha egyéb forrásból származó állványt szeretne használni, akkor kövesse az állványhoz mellékelt szerelési útmutatást.**

#### **Döntés és elfordítás**

A monitor állványa a döntési és az elfordítási funkciójával lehetővé teszi a lehető legkényelmesebb betekintési szög elérését.

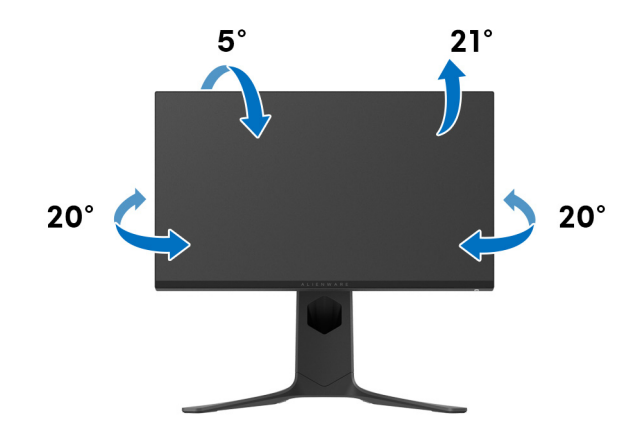

**MEGJEGYZÉS: Gyárilag az állvány nincs össze- és felszerelve a monitorra.**

#### **Emelés**

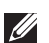

**MEGJEGYZÉS: Az állvány 130 mm-nyi emelést tesz lehetővé. A képernyő megemelését az alábbi ábra szemlélteti.**

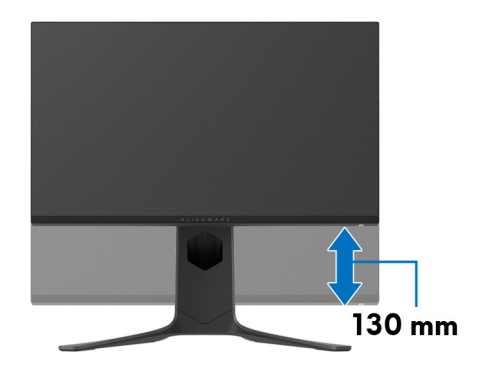

#### **A kijelző elforgatása**

A képernyő elforgatása előtt győződjön meg arról, hogy teljesen felemelte és felfelé döntötte a képernyőt; ezzel elkerülheti a képernyő alsó élének beütését.

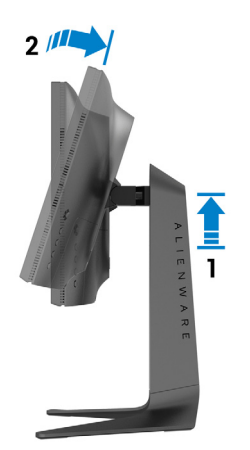

#### **Elforgatás az óramutató járásával megegyező irányba**

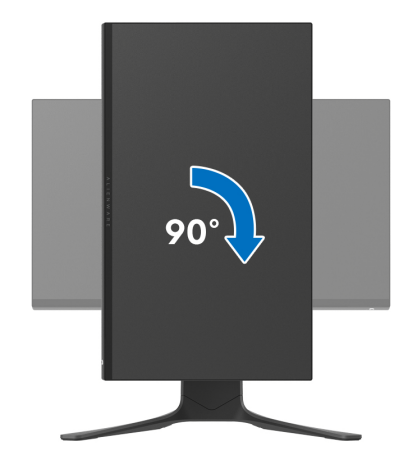

#### **Elforgatás az óramutató járásával ellentétes irányba**

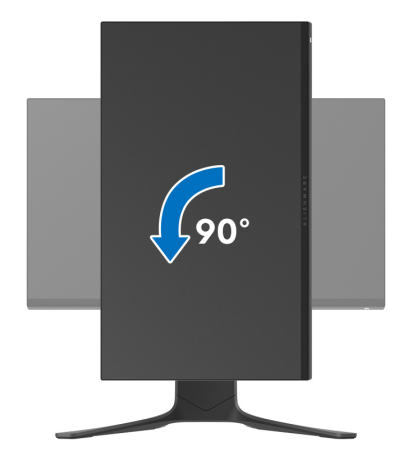

**MEGJEGYZÉS: Ha a Képernyő elforgatása funkciót (vagyis a fekvő és az álló mód közötti váltást) Dell számítógéppel szeretné használni, akkor szüksége lesz a grafikus vezérlő frissített illesztőprogramjára, ami nincs mellékelve a monitorhoz. A grafikus vezérlő illesztőprogramjának letöltéséhez nyissa meg a[www.dell.com/support](https://www.dell.com/support) oldalt, majd a Letöltés és a Video-illesztőprogramok részen keresse meg a legújabb illesztőprogramot.**

**MEGJEGYZÉS: Az álló mód használatakor előfordulhat, hogy a grafikus alrendszert erőteljesen igénybe vevő alkalmazások (pl. 3D játékok) futtatásakor teljesítménycsökkenést észlel.**

## **A rendszer elforgatási beállításainak megváltoztatása**

A képernyő elforgatása után az alábbi eljárással módosítania kell a rendszer képernyő-elforgatási beállításait.

**MEGJEGYZÉS: Ha nem a Dell által gyártott számítógéppel használja a monitort, akkor a grafikus vezérlő vagy a számítógép gyártójának weboldaláról tájékozódhat arról, hogy hogyan lehet elforgatni a képernyő tartalmát.**

A képernyő-elforgatási beállítások megváltoztatása:

- **1.** Kattintson az egér jobb gombjával az asztalra, majd kattintson a **Tulajdonságok** menüpontra.
- **2.** Váltson át a **Beállítások** lapra, majd kattintson a **Speciális** elemre.
- **3.** Ha ATI grafikus kártyát használ, váltson át az **Elforgatás** lapra, majd adja meg a kívánt beállításokat.
- **4.** Ha NVIDIA grafikus kártyával rendelkezik, kattintson az **NVIDIA** fülre, a bal oldali oszlopban válassza az **NVRotate** lehetőséget, majd adja meg a megfelelő beállításokat.
- **5.** Ha Intel® grafikus kártyát használ, akkor váltson át az **Intel** grafika lapra, kattintson a **Grafikus tulajdonságok** elemre, váltson át az **Elforgatás** lapra, majd adja meg az elforgatási beállításokat.
- **MEGJEGYZÉS: Ha nem láthatók az elforgatási beállítások, vagy az elforgatás nem működik megfelelően, akkor a [www.dell.com/support](http://www.dell.com/support) címről töltse le a grafikus kártya legújabb illesztőprogramját.**

# **Az AlienFX alkalmazás használata**

Az Alienware monitorok LED-es fényhatásai több zónára bontva az AWCC-n (Alienware Command Center) keresztül elérhető AlienFX alkalmazásban konfigurálhatók.

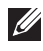

**MEGJEGYZÉS: Ha van Alienware Gaming asztali gépet vagy notebookot használ, az AWCC és a fények vezérlése közvetlenül elérhető.** 

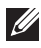

**MEGJEGYZÉS: További információt az Alienware Command Center online súgójában talál.**

# **Előfeltételek**

Mielőtt telepítené az AWCC alkalmazást egy nem Alienware rendszerre:

- Győződjön meg arról, hogy Windows 10 R3 vagy újabb operációs rendszert használ.
- Győződjön meg arról, hogy működő internetkapcsolattal rendelkezik.
- Győződjön meg arról, hogy a mellékelt USB-kábel csatlakoztatva van az Alienware monitorhoz és a számítógéphez is.

# **Az AWCC telepítése a Windows Update segítségével**

- **1.** Az AWCC alkalmazás letöltődik és automatikusan települ. A telepítés néhány percig tart.
- **2.** A telepítés sikerességét a program mappájának megnyitásával ellenőrizheti. Alternatív megoldásként az AWCC alkalmazást a **Start** menüből is megnyithatja.
- **3.** Indítsa el az AWCC alkalmazást, majd az alábbi lépéseket követve töltse le a további szoftverösszetevőket is:
- A **Beállítások** ablakban kattintson a **Windows Update**, majd a **Frissítések keresése** elemre, amivel ellenőrizheti az Alienware illesztőprogramok frissítési állapotát.
- Ha az illesztőprogram-frissítés nem válaszol a számítógépen, telepítse az AWCC alkalmazást a Dell támogatási webhelyéről.

# **Az AWCC telepítése a Dell támogatási webhelyéről**

- **1.** A **[www.dell.com/support/drivers](https://www.dell.com/support/drivers)** oldalon a keresőmezőbe írja be a AW2521H karaktersorozatot, majd töltse le a következő komponensek legújabb változatát:
- Alienware Command Center alkalmazás
- Alienware Gaming Monitor Control Center illesztőprogram
- **2.** Lépjen át abba a mappába, ahova a telepítőfájlokat mentette.
- **3.** Kattintson duplán a telepítőfájlra, majd a képernyőn megjelenő utasításokat követve végezze el a telepítést.

# **Az AlienFX ablak használata**

Az Alienware Command Center és az AlienFX segítségével vezérelhető az Alienware monitorok LED-es fényeinek színe és átmeneti hatásai.

Az AWCC kezdőképernyőjén kattintson a felülső menüsor **FX** pontjára, amelynek hatására megnyílik az AlienFX kezdőképernyője.

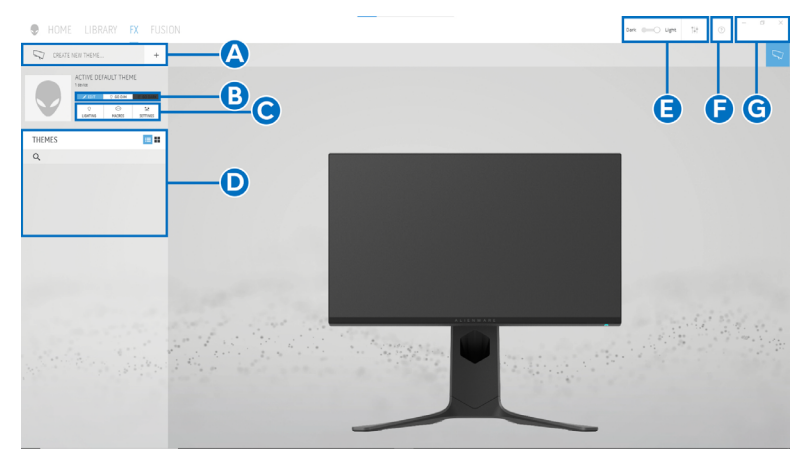

A kezdőképernyő funkcióit az alábbi táblázatban foglaltuk össze:

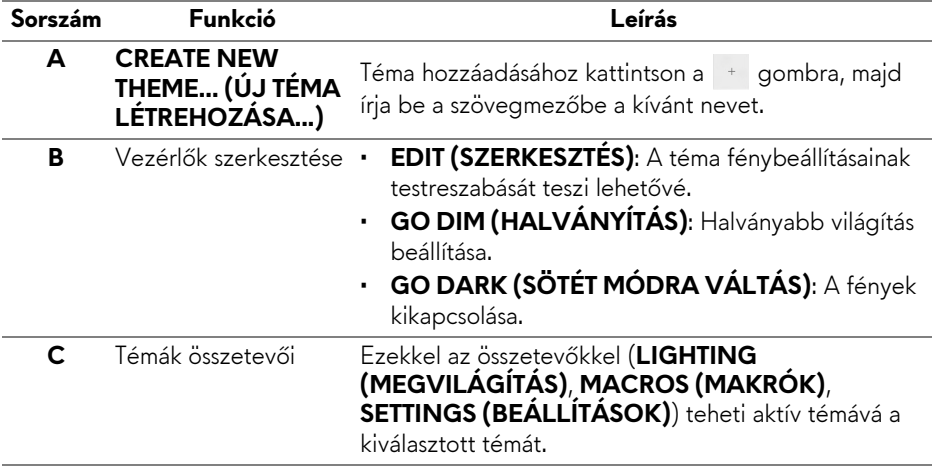

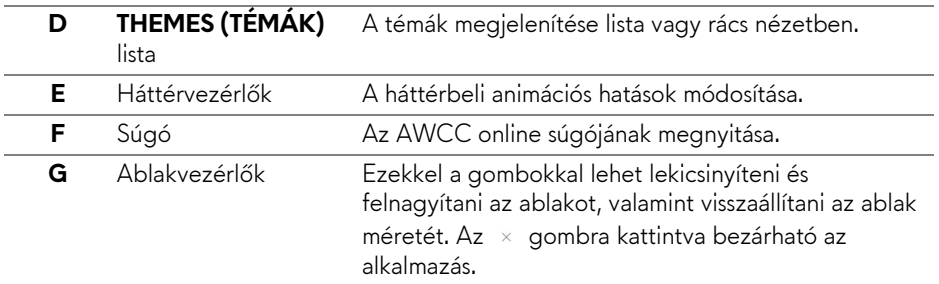

Amikor megkezdi egy téma testreszabását, a következő képernyő jelenik meg:

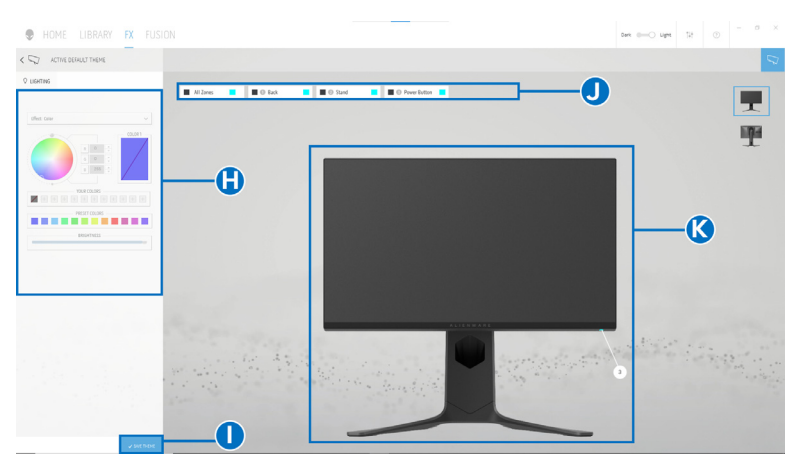

**Képernyő a monitor elölnézetével**

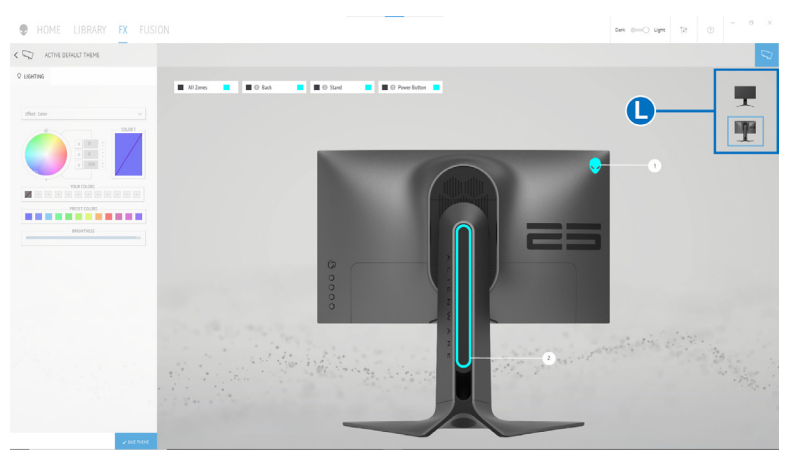

**Képernyő a monitor hátulnézetével**

A képernyőn elérhető funkciókat az alábbi táblázatban foglaltuk össze:

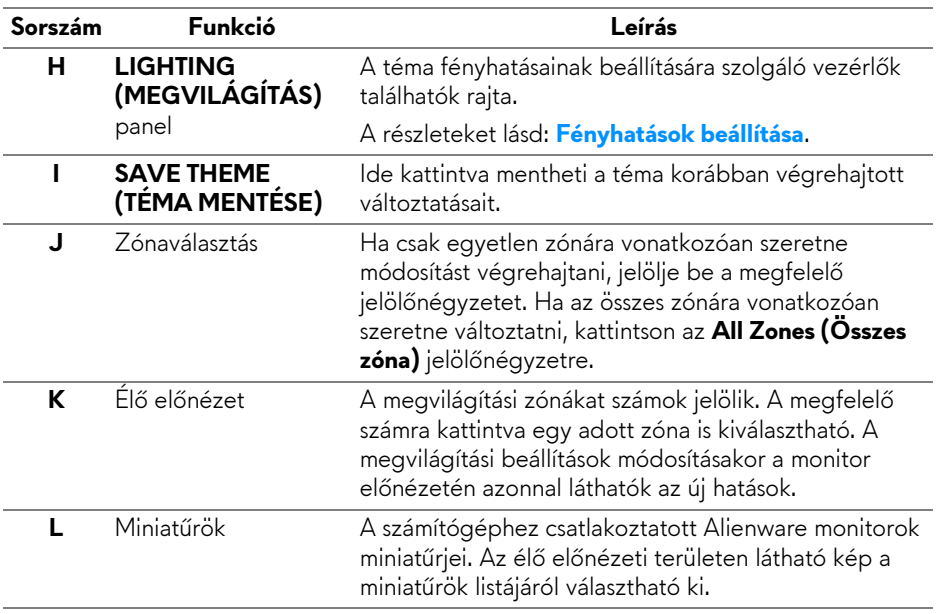

# **Téma létrehozása**

Téma létrehozása a kívánt megvilágítási beállításokkal:

- **1.** Indítsa el az AWCC alkalmazást.
- **2.** A felülső menüsor **FX** elemére kattintva nyissa meg az AlienFX kezdőképernyőjét.
- **3.** Új téma létrehozásához kattintson az ablak bal felső sarkában lévő gombra.
- **4.** A **CREATE NEW THEME (ÚJ TÉMA LÉTREHOZÁSA)** szövegmezőbe írja be a téma nevét.
- <span id="page-67-0"></span>**5.** Adja meg, mely megvilágítási zóna vagy zónák beállításait szeretné módosítani. Ehhez:
- jelölje be a megfelelő zónák jelölőnégyzetét az élő előnézeti terület felett; vagy
- kattintson a megfelelő számozott jelölőkre a monitor képén
- <span id="page-67-1"></span>**6.** A **LIGHTING (MEGVILÁGÍTÁS)** panelen válassza ki a legördülő listáról a kívánt fényhatást: **[Morph \(Morf\)](#page-69-0)**, **[Pulse \(Pulzálás\)](#page-70-0)**, **[Color \(Szín\)](#page-70-1)**, **[Spectrum](#page-71-0)  [\(Spektrum\)](#page-71-0)** vagy **[Breathing \(Lélegz](#page-71-1)ő)**. A részleteket lásd: **[Fényhatások](#page-68-0)  [beállítása](#page-68-0)**.

#### **MEGJEGYZÉS: A Spectrum (Spektrum) funkció csak akkor érhető el, ha a megvilágítási beállítások módosításakor az All Zones (Összes zóna) kiválasztja.**

- **7.** A szükséges lépéseket ([lépés 5](#page-67-0) és [lépés 6\)](#page-67-1) megismételve végezze el a további konfigurációmódosításokat is.
- **8.** Amikor végzett, kattintson a **SAVE THEME (TÉMA MENTÉSE)** gombra. Egy bejelentési értesítés jelenik meg a képernyő jobb alsó sarkában.

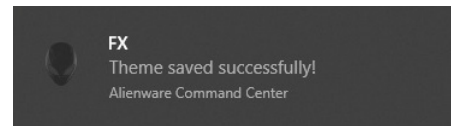

# <span id="page-68-0"></span>**Fényhatások beállítása**

A **LIGHTING (MEGVILÁGÍTÁS)** panelen különféle fényhatások állíthatók be. Az elérhető lehetőségeket az **Effect (Hatás)** legördülő menüben találja.

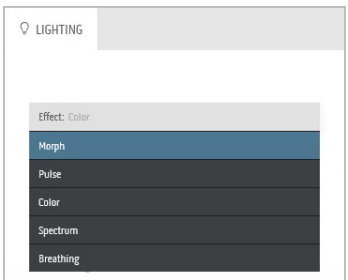

**MEGJEGYZÉS: Az elérhető lehetőségek köre attól függően változhat, hogy melyik megvilágítási zónákat jelölte ki.**

#### A különféle lehetőségeket az alábbi táblázatban foglaltuk össze:

**Morph (Morf) Leírás**

# <span id="page-69-0"></span>**Q** LIGHTING Fffect: Mornh COLOR 1 COLOR 2 VOLIR COLORS  $+ + +$  $+ + +$ PRESET COLORS **BRIGHTNESS** TEMPO

Az egyes színek közötti váltás fokozatos átmenettel történik.

Ha módosítást szeretne végezni:

**1.** A színpalettáról vagy a **PRESET COLORS (ELŐRE MEGADOTT SZÍNEK)** listáról válassza ki a kívánt színt. A jobb oldali mezőben megjelenik a kiválasztott szín és annak RGB-kódja.

**MEGJEGYZÉS:** A szín megváltoztatására használja az R/G/B mezők melletti fel/le nyilakat, amelyekkel megváltoztatható a színkód.

**2.** A <sup>■</sup> gombra kattintva felveheti a kiválasztott színt a **YOUR COLORS (SAJÁT SZÍNEK)** listára, így a későbbiekben is gyorsan elérheti. A listára legfeljebb 12 szín vehető fel.

**MEGJEGYZÉS:** Ha el szeretne távolítani egy meglévő színt a listáról, kattintson rá a jobb gombbal.

- **3.** A fenti lépéseket megismételve adja meg a **Color 2 (2. szín)** értékét, amely a fényhatás záró színe lesz.
- **4.** A **BRIGHTNESS (FÉNYERŐ)** csúszkával állítsa be a szín fényességét.
- **5.** A **TEMPO (SEBESSÉG)** csúszkával adja meg az átmenet sebességét.

#### **Pulse (Pulzálás) Leírás**

<span id="page-70-0"></span>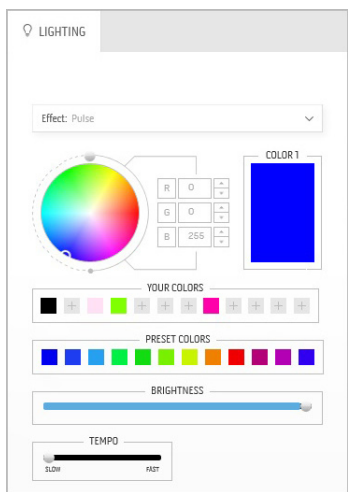

Rövid szünettel pulzáló fényhatás.

Ha módosítást szeretne végezni:

**1.** A színpalettáról vagy a **PRESET COLORS (ELŐRE MEGADOTT SZÍNEK)** listáról válassza ki a kívánt színt. A jobb oldali mezőben megjelenik a kiválasztott szín és annak RGB-kódja.

**MEGJEGYZÉS:** A szín megváltoztatására használja az R/G/B mezők melletti fel/le nyilakat, amelyekkel megváltoztatható a színkód.

**2.** A <sup>■</sup> gombra kattintva felveheti a kiválasztott színt a **YOUR COLORS (SAJÁT SZÍNEK)** listára, így a későbbiekben is gyorsan elérheti. A listára legfeljebb 12 szín vehető fel.

**MEGJEGYZÉS:** Ha el szeretne távolítani egy meglévő színt a listáról, kattintson rá a jobb gombbal.

- **3.** A **BRIGHTNESS (FÉNYERŐ)** csúszkával állítsa be a szín fényességét.
- **4.** A **TEMPO (SEBESSÉG)** csúszkával adja meg a pulzálás sebességét.

<span id="page-70-1"></span>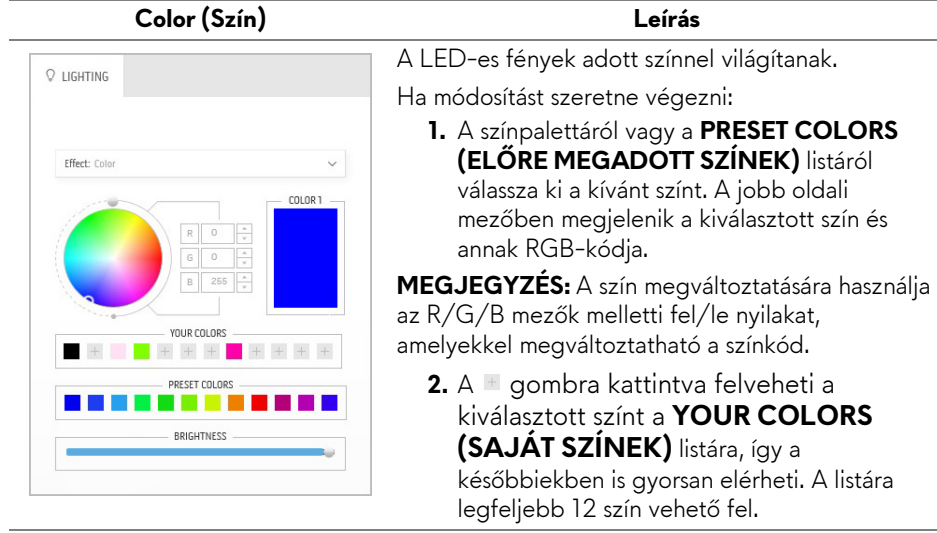

#### **Color (Szín) Leírás**

**MEGJEGYZÉS:** Ha el szeretne távolítani egy meglévő színt a listáról, kattintson rá a jobb gombbal.

**3.** A **BRIGHTNESS (FÉNYERŐ)** csúszkával

állítsa be a szín fényességét.

#### **Spectrum (Spektrum) Leírás**

<span id="page-71-0"></span>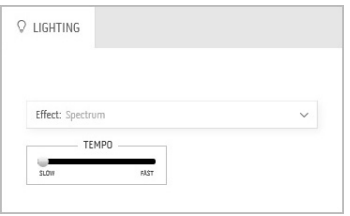

A teljes színspektrumon (vörös, narancssárga, sárga, zöld, kék, indigókék és ibolyakék) végigmenő fényhatás.

A **TEMPO (SEBESSÉG)** csúszkával adhatja meg az átmenet sebességét.

**MEGJEGYZÉS:** Ez a választási lehetőség csak akkor érhető el, ha a megvilágítási beállítások módosításakor az **All Zones (Összes zóna)** kiválasztja.

# <span id="page-71-1"></span>**Q** LIGHTING Effect: Breathing  $CDI$   $DR 1$ YOUR COLORS PRESET COLORS

Erősről tompa fényerőre váltó fényhatás. Ha módosítást szeretne végezni:

**Breathing (Lélegző) Leírás**

**1.** A színpalettáról vagy a **PRESET COLORS (ELŐRE MEGADOTT SZÍNEK)** listáról válassza ki a kívánt színt. A jobb oldali mezőben megjelenik a kiválasztott szín és annak RGB-kódja.

**MEGJEGYZÉS:** A szín megváltoztatására használja az R/G/B mezők melletti fel/le nyilakat, amelyekkel megváltoztatható a színkód.

- **2.** A **gombra** kattintva felveheti a kiválasztott színt a **YOUR COLORS (SAJÁT SZÍNEK)** listára, így a későbbiekben is gyorsan elérheti. A listára legfeljebb 12 szín vehető fel.
- **3.** A **TEMPO (SEBESSÉG)** csúszkával adja meg az átmenet sebességét.
#### **Static Default Blue (Állandó alapértelmezett kék)**

#### **Leírás**

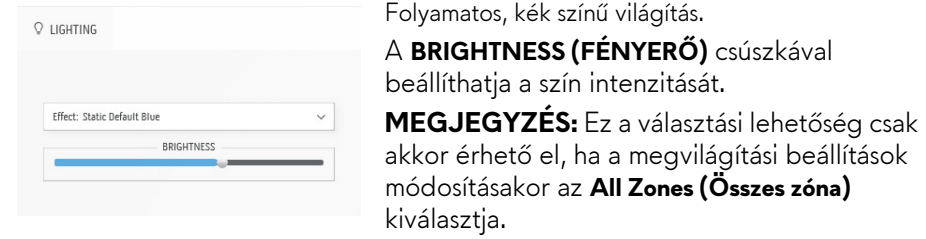

# **Hibaelhárítás**

**FIGYELMEZTETÉS: Mielőtt megkezdené a jelen szakaszban szereplő műveletek bármelyikét, tanulmányozza a [Biztonsági útmutatás](#page-82-0) szakaszt.**

# **Önteszt**

A monitor rendelkezik egy önteszt funkcióval, amellyel ellenőrizhető a működése. Ha a monitor megfelelően össze van kötve a számítógéppel, a képernyő mégis sötét marad, akkor az alábbi lépésekkel futtathatja le a monitor öntesztjét:

- **1.** Kapcsolja ki a monitort és a számítógépet is.
- **2.** Húzza ki a videokábelt a számítógépből. Az önteszt megfelelő lefutása érdekében az összes kábelt húzza ki a számítógépből.
- **3.** Kapcsolja be a monitort.

**MEGJEGYZÉS: Egy párbeszédpanelnek kell megjelennie a képernyőn, jelezve, hogy a monitor megfelelően működik, de nem kap videojelet.** 

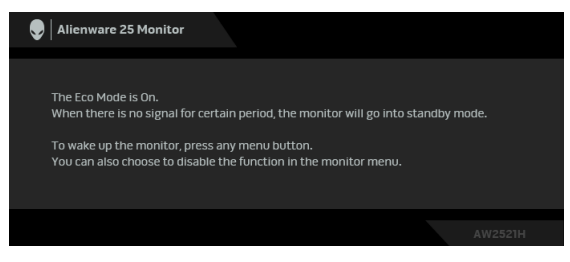

## **Ha az Eco Mode (Eco mód) be van kapcsolva**

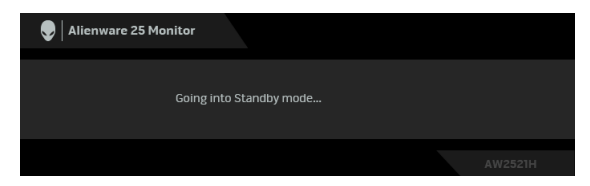

**Ha az Eco Mode (Eco mód) ki van kapcsolva**

**MEGJEGYZÉS: Ez a párbeszédpanel normál működéskor is megjelenhet, ha megszakad a videokábel kapcsolata, vagy megsérül a kábel.**

**4.** Kapcsolja ki a monitort és csatlakoztassa újra a videokábelt. Ezt követően kapcsolja be a számítógépet és a monitort is.

Ha a monitoron a fenti lépések elvégzése után sem látható jel, akkor a hibát a grafikus kártyánál vagy a számítógépnél kell keresni.

# **Beépített diagnosztika**

A monitor beépített diagnosztikai eszközzel rendelkezik, amellyel eldönthető, hogy a képernyőn látható rendellenesség oka a monitor vagy a számítógép/ videokártya oldalán keresendő.

### **MEGJEGYZÉS: A beépített diagnosztika csak akkor futtatható, ha ki van húzva a videokábel, valamint a monitor önteszt módban van.**

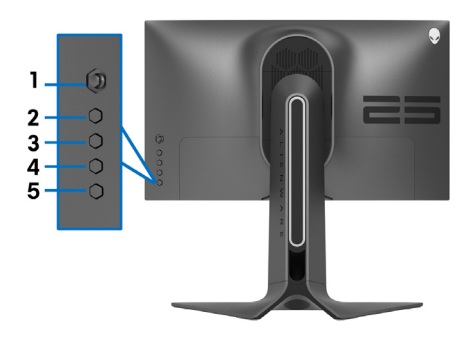

A beépített diagnosztika futtatása:

- **1.** Ellenőrizze, hogy tiszta-e a monitor (nincs-e por a képernyő felületén).
- **2.** Öt másodpercig tartsa nyomva a **3-as gombot**. Egy másodperc elteltével megjelenik egy szürke képernyő.
- **3.** Vizsgálja meg, hogy látható-e hiba vagy rendellenesség.
- **4.** Nyomja meg újra a **3-as gombot**. A képernyő színe vörösre vált.
- **5.** Vizsgálja meg, hogy látható-e hiba vagy rendellenesség.
- **6.** A 4. és az 5. lépést megismételve zöld, kék, fekete és fehér színnel is vizsgálja meg a képernyőt.

A teszt utolsó lépése a fehér képernyő megjelenítése. A kilépéshez nyomja meg újra a **3-as gombot**.

Ha semmilyen rendellenességet nem talált a képernyőn a beépített diagnosztikai eszközzel, akkor a monitor megfelelően működik. Ellenőrizze a videokártyát és a számítógépet.

# **Gyakori problémák**

Az alábbi táblázatban a monitorral kapcsolatos gyakoribb problémákat és azok megoldását foglaltuk össze:

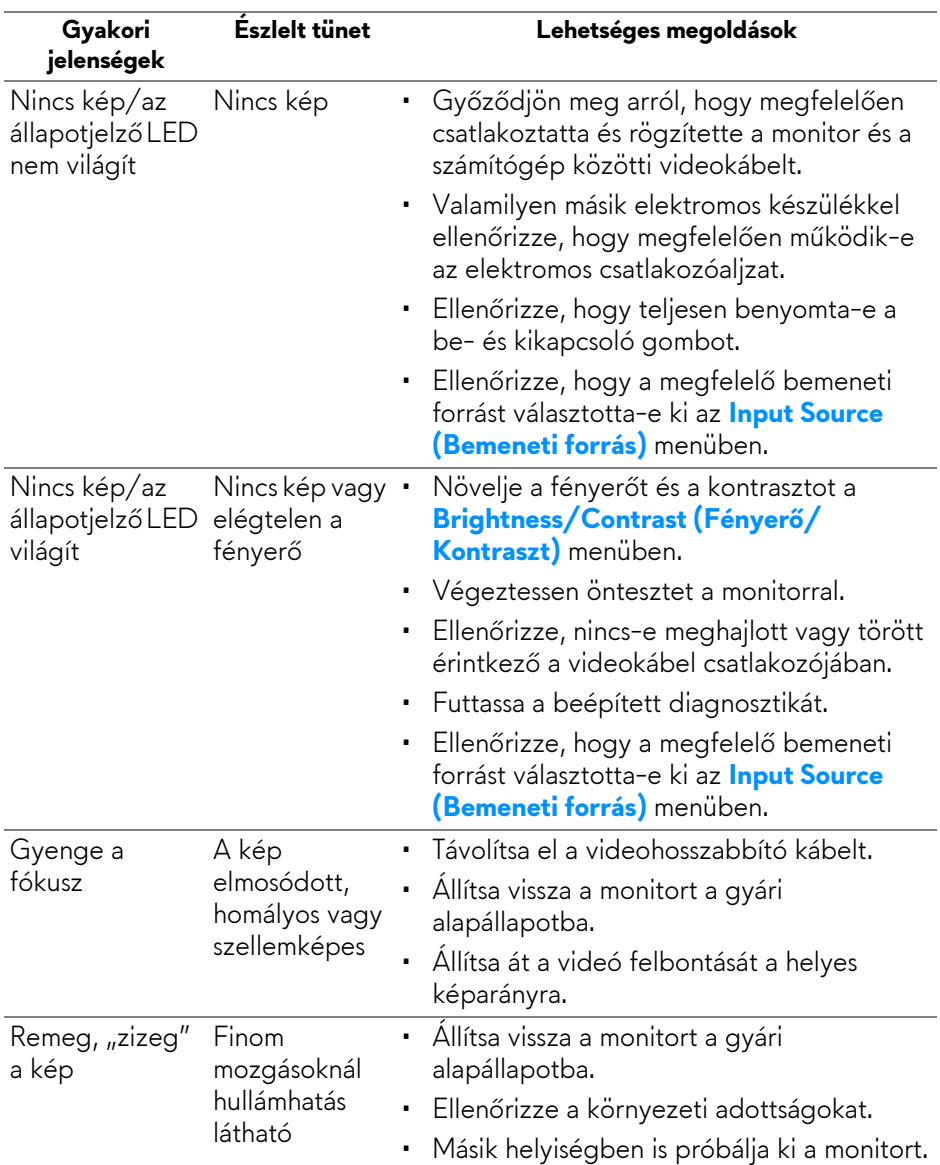

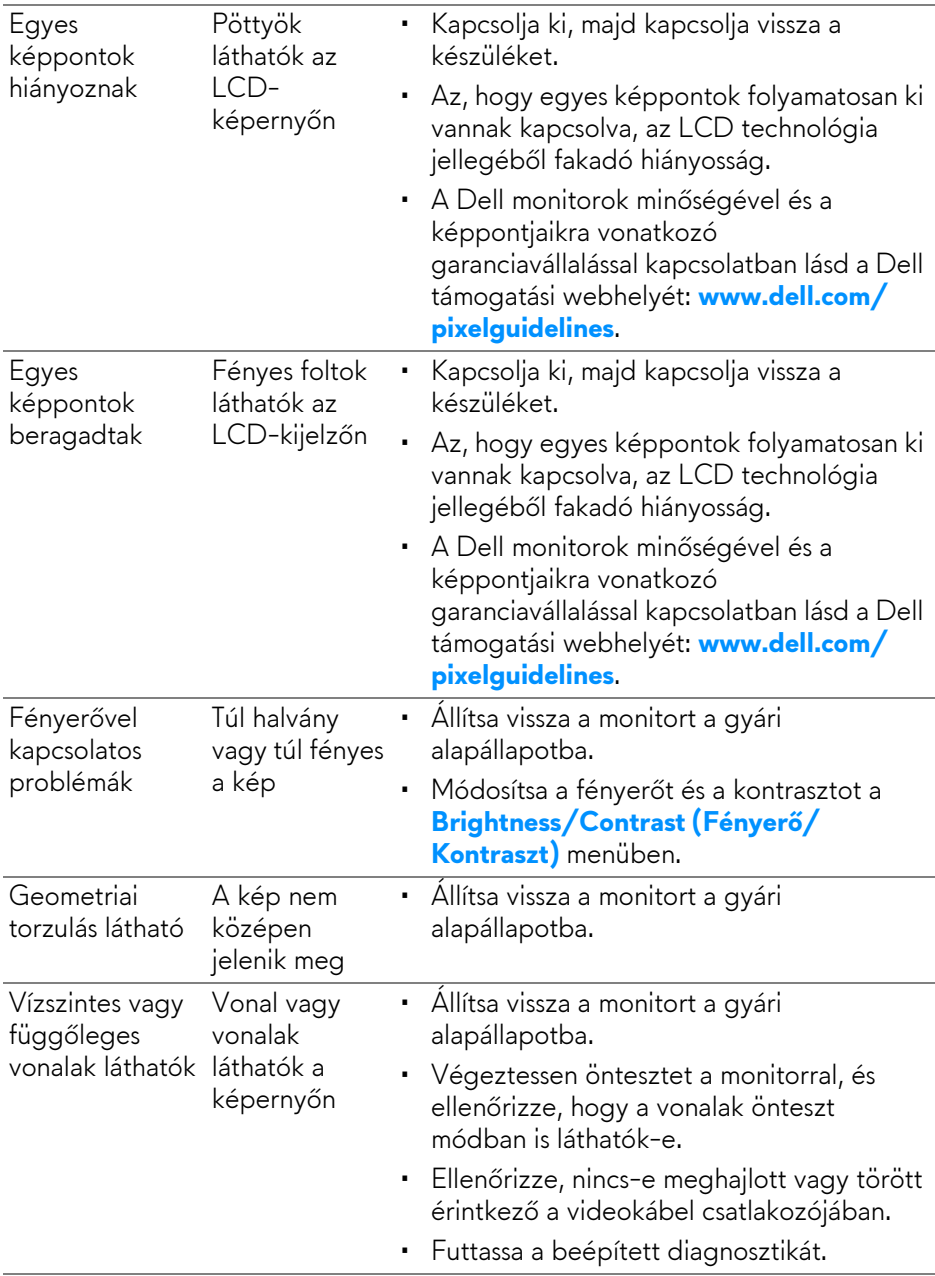

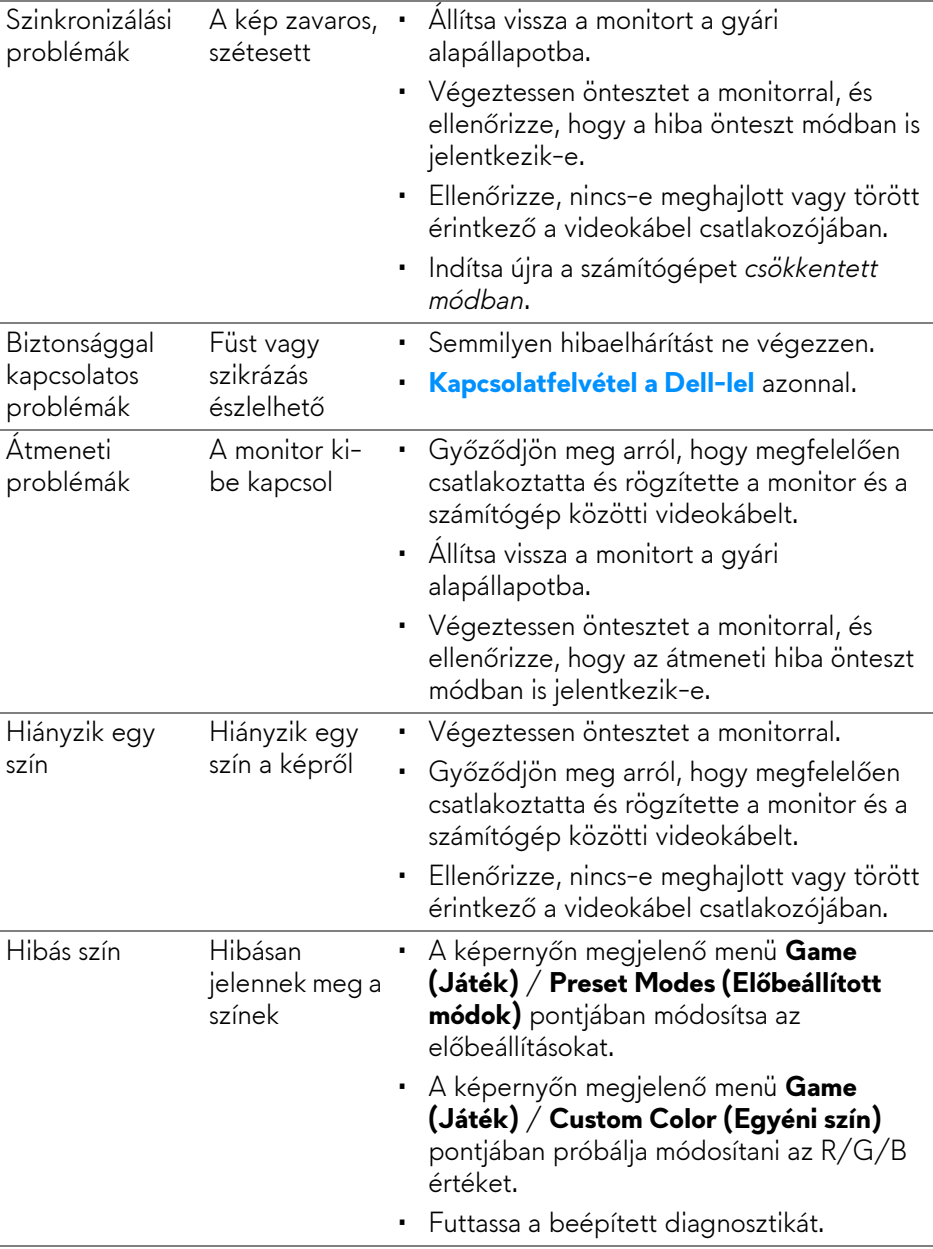

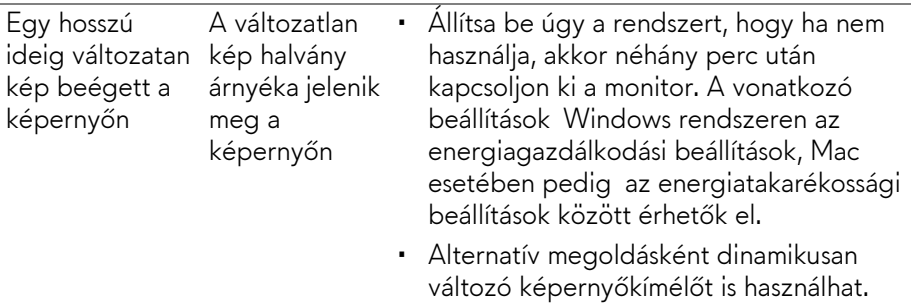

# **A termékre jellemző problémák**

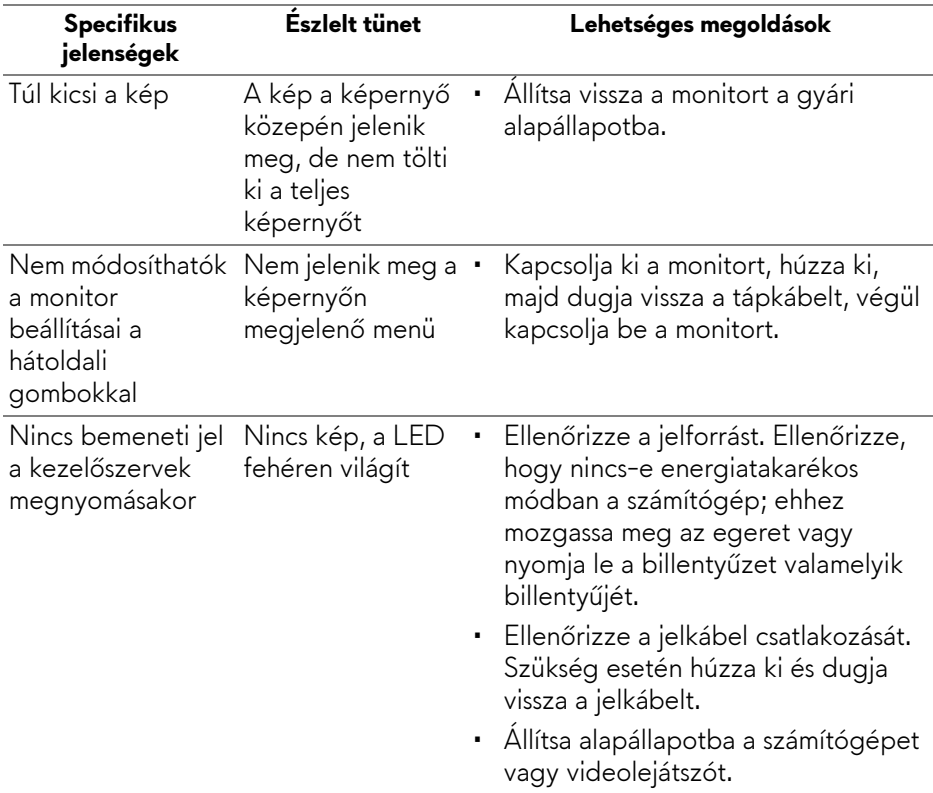

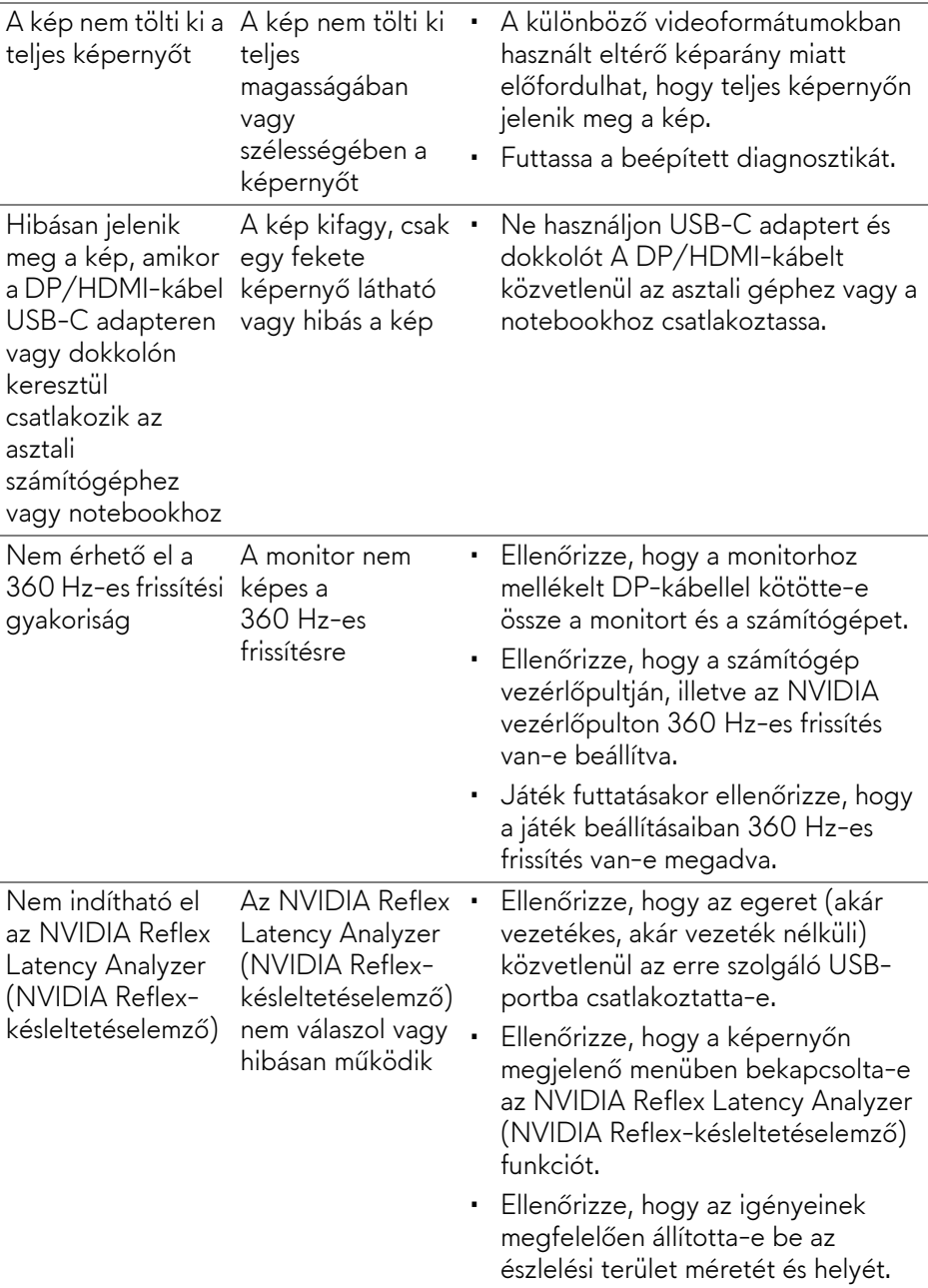

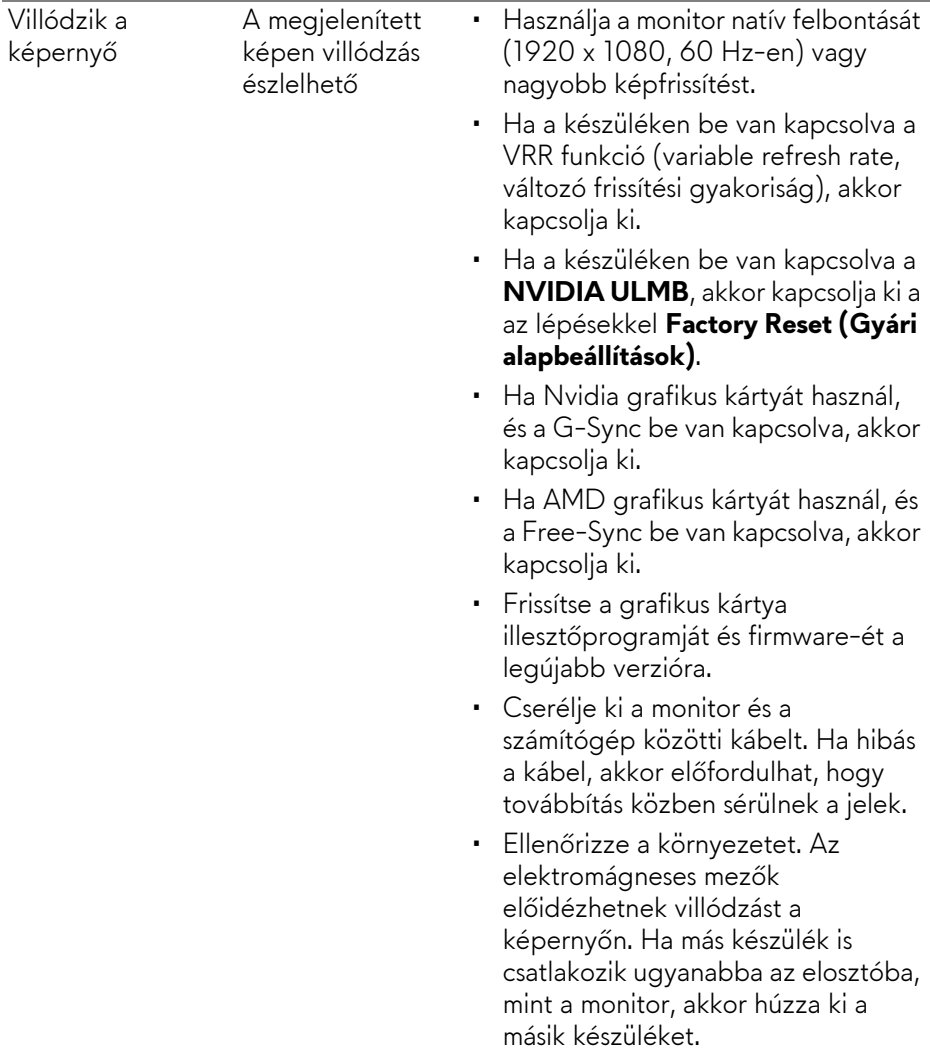

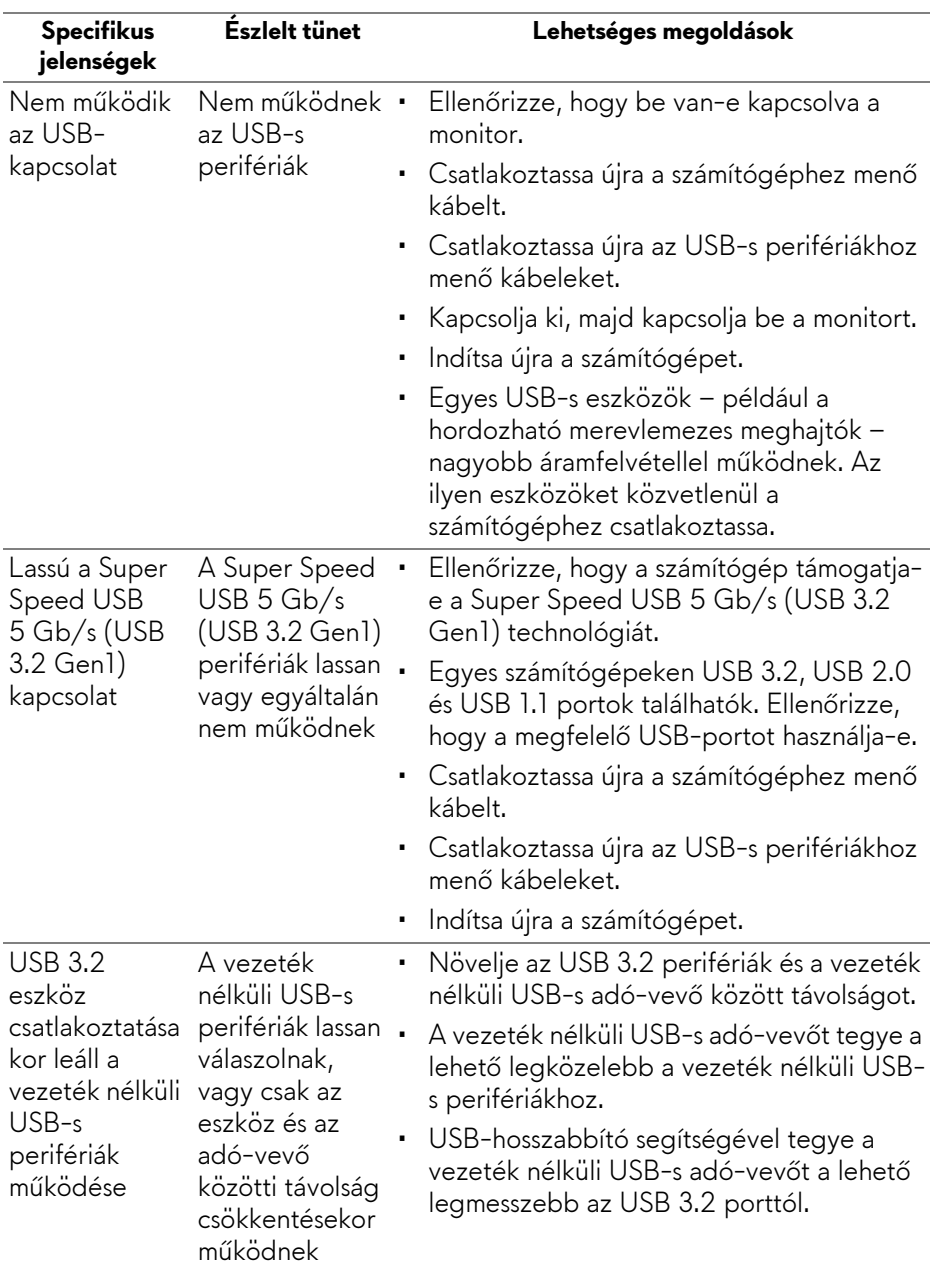

# **Az USB-csatlakozással kapcsolatos problémák**

# **Függelék**

## <span id="page-82-0"></span>**FIGYELMEZTETÉS: Biztonsági útmutatás**

**FIGYELMEZTETÉS: A jelen dokumentációban szereplőktől eltérő vezérlések, beállítások vagy eljárások alkalmazása áramütéshez, áramütés veszélyéhez és mechanikai veszély kialakulásához vezethet.**

A biztonsági útmutatással kapcsolatos tudnivalókat lásd a biztonsági, környezetvédelmi és szabályozói információk között.

## **FCC megjegyzések (csak USA) és egyéb szabályozói információk**

A FCC megjegyzéseket és az egyéb szabályozói információkat lásd a vonatkozó weboldalon, amely a **www.dell.com/regulatory\_compliance** címen érhető el.

# <span id="page-82-1"></span>**Kapcsolatfelvétel a Dell-lel**

Az Egyesült Államok területén tartózkodó felhasználók a 800-WWW-DELL (800-999-3355) számot hívhatják.

**MEGJEGYZÉS: Ha nincs aktív internetkapcsolata, akkor az elérhetőségi adatokat a vásárláskor készült számlán, a szállítólevélen, a blokkon vagy a Dell termékkatalógusában találhatja meg.**

**A Dell többféle online és telefonos támogatási lehetőséget és szolgáltatást biztosít. Ezek elérhetősége országtól és terméktől függ. Előfordulhat, hogy az Ön tartózkodási helyén bizonyos szolgáltatások nem érhetők el.** 

- Online műszaki segítség: **[www.dell.com/support/monitors](http://www.dell.com/support/monitors)**
- Kapcsolatfelvétel a Dell-lel: **[www.dell.com/contactdell](http://www.dell.com/contactdell)**

## **EU-s termékadatbázis energiafogyasztási adatokkal és a termékek információs lapjával**

AW2521H: **https://eprel.ec.europa.eu/qr/364442**